**T.C. MİLLÎ EĞİTİM BAKANLIĞI**

# **BİLİŞİM TEKNOLOJİLERİ**

# **AĞ HİZMETLERİNİN YÖNETİMİ**

**Ankara, 2014**

- Bu modül, mesleki ve teknik eğitim okul/kurumlarında uygulanan Çerçeve Öğretim Programlarında yer alan yeterlikleri kazandırmaya yönelik olarak öğrencilere rehberlik etmek amacıyla hazırlanmış bireysel öğrenme materyalidir.
- Millî Eğitim Bakanlığınca ücretsiz olarak verilmiştir.
- PARA İLE SATILMAZ.

# **İÇİNDEKİLER**

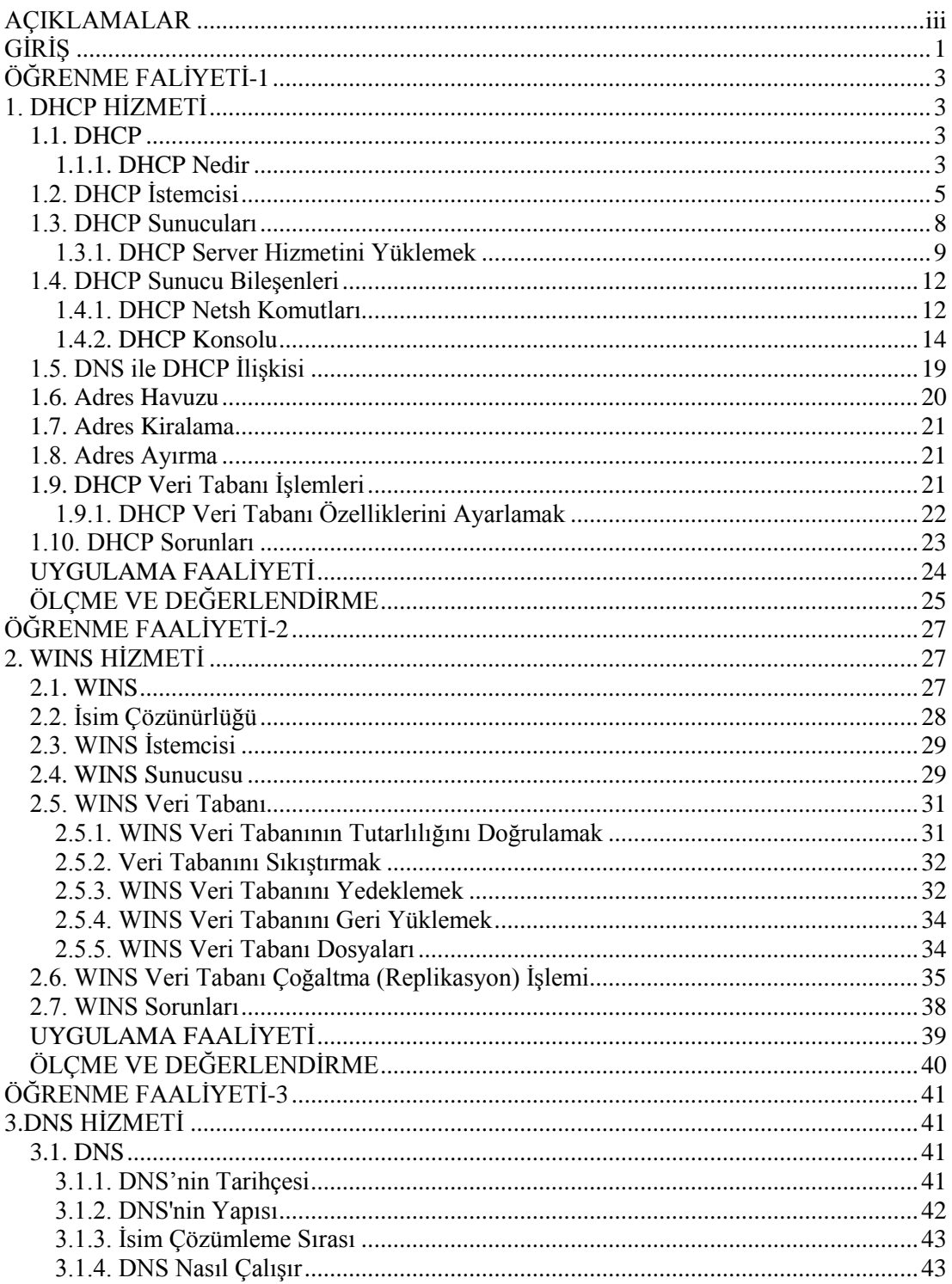

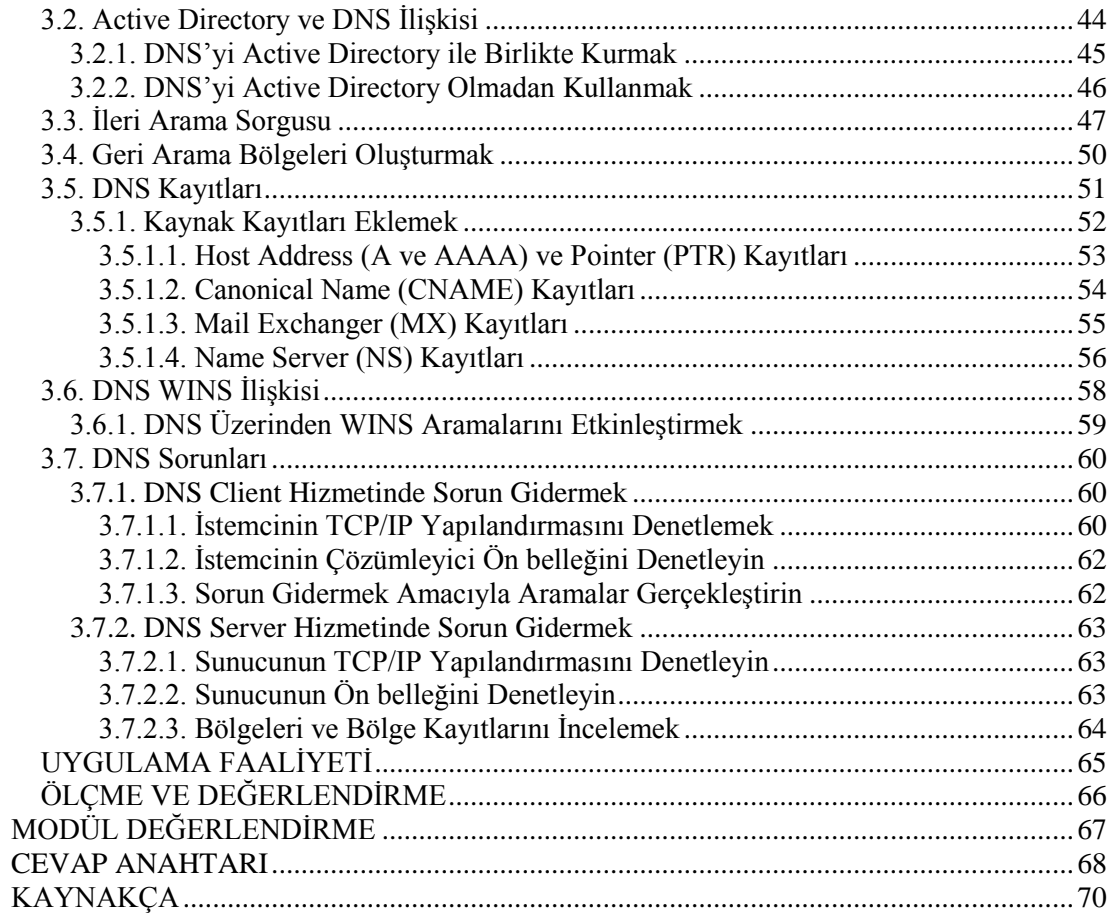

## **AÇIKLAMALAR**

<span id="page-4-0"></span>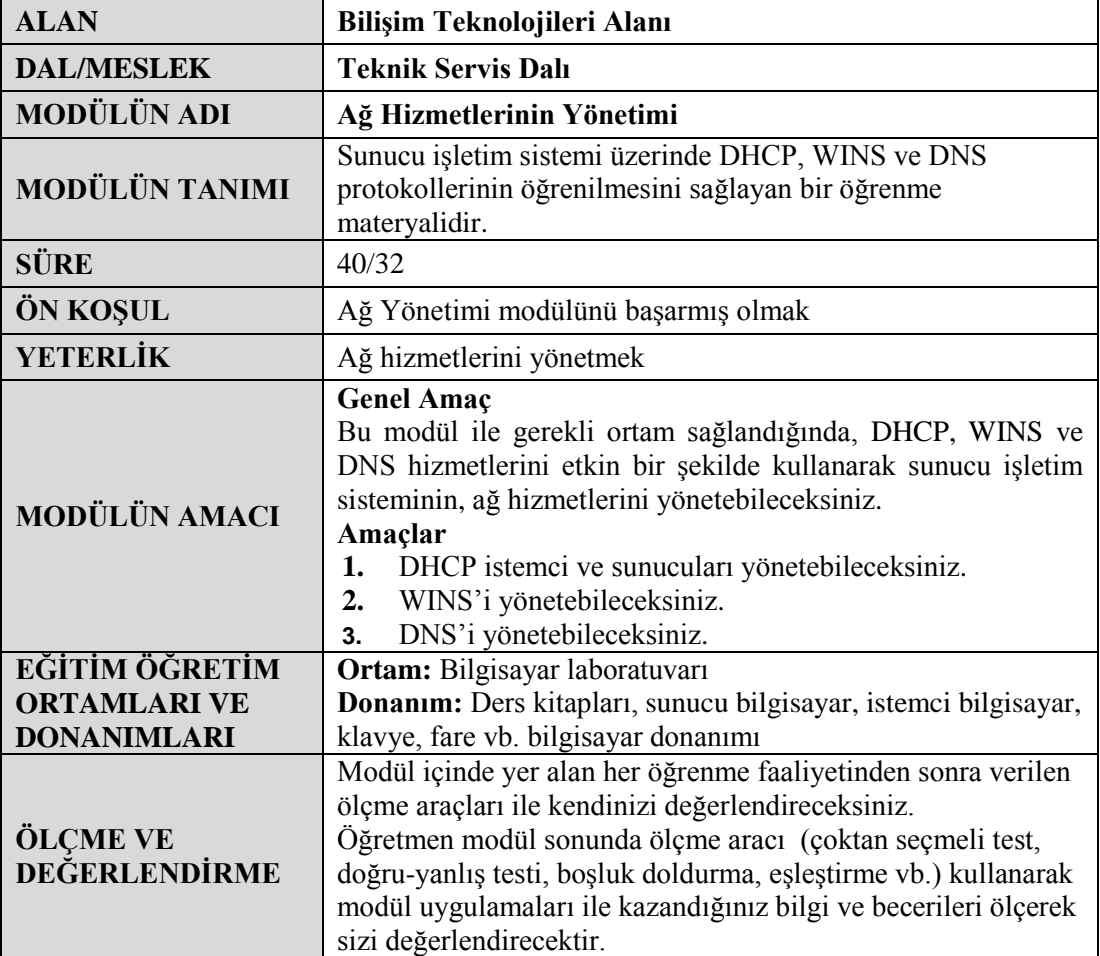

iv

# **GİRİŞ**

### <span id="page-6-0"></span>**Sevgili Öğrenci**,

Okul yaşantınızda öğreneceğiniz her konu, yaptığınız uygulama ve tamamladığınız her modül bilgi dağarcığınızı geliştirecek ve ileride atılacağınız iş yaşantınızda size başarı olarak geri dönecektir. Eğitim sürecinde daha özverili çalışır ve çalışma disiplinini kazanırsanız; başarılı olmamanız için hiçbir neden yoktur.

Ağ ortamında bulunan sunucu bilgisayarların, istemci bilgisayarlara hizmet verebilmesi için bazı yapılandırmaların gerçekleştirilmesi gerekmektedir. Bu yapılandırmaların doğru bir şekilde yapılması, sistemin düzgün çalışması için gereklidir; aksi takdirde, yapılan tüm donanımsal ve yazılımsal hazırlıklar boşa gidecektir.

Bu modülde, sunucu işletim sistemi için DHCP, DNS ve WINS hizmetlerinin kurulumunu, yapılandırılmasını ve çalışmasını öğreneceksiniz.

## **ÖĞRENME FAALİYETİ–1**

**ÖĞRENME FALİYETİ-1**

<span id="page-8-0"></span>**AMAÇ**

DHCP hizmetini etkin bir şekilde kullanarak sunucu işletim sisteminin ağ hizmetlerini yönetebileceksiniz.

## **ARAŞTIRMA**

- IP adresinin önemini araştırınız.
- Kullandığınız işletim sisteminde el ile IP adresi yapılandırmasının nasıl gerçekleştirildiğini araştırınız.
- Ağdaki bilgisayarların IP adresini otomatik olarak nasıl aldığını araştırınız. Topladığınız bilgileri rapor haline getiriniz. Hazırladığınız raporu sınıfta öğretmeninize ve arkadaşlarınıza sununuz.

## **1. DHCP HİZMETİ**

## <span id="page-8-2"></span><span id="page-8-1"></span>**1.1. DHCP**

#### <span id="page-8-3"></span>**1.1.1. DHCP Nedir**

DHCP (Dynamic Host Configuration Protocol), ilk olarak İnternet Mühendisleri Görev Gücü (Internet Engineering Task Force - IETF) tarafından tanımlanan standart bir iletişim kuralıdır. DHCP, RFC-3396 ve RFC-3442'de tanımlanmış, UNIX ve Windows gibi çeşitli işletim sistemlerinde kullanılmıştır.

DHCP, ağ üzerinde istemci/sunucu (client/server) mimarisi ile çalışır. Bu sebepten dolayı ağ ortamında DHCP hizmetinin verilebilmesi için bir sunucu bileşenine ve bir de istemci bileşenine ihtiyaç vardır.

Dinamik IP adresi ve yapılandırması kullanan bir bilgisayara DHCP istemcisi denir. DHCP istemcisini başlattığınızda 32 bit IPv4 adresi, 128 bit IPv6 adresi veya her ikisi birden, ağın DHCP sunucusu için tanımlanan IP adres havuzundan alınır.

DHCP sunucusu IP adresleri ve ilgili yapılandırma bilgileri hakkında bir veri tabanı oluşturma işinden sorumludur.

İstemci DHCP sunucudan bir IP adresi aldığında, atanan IP adresini kiraladığı söylenebilir. Kira deyimi, bu atama işlemi kalıcı olmadığı için kullanılmaktadır.

DHCP sunucusu, IP ataması sırada kiranın süresini belirler ve örneğin, kiranın yenilenmesi gibi gerekli durumlarda bu süreyi değiştirebilir. DHCP istemcinin IP alma işlemi aşağıdaki şekilde gösterilmiştir.

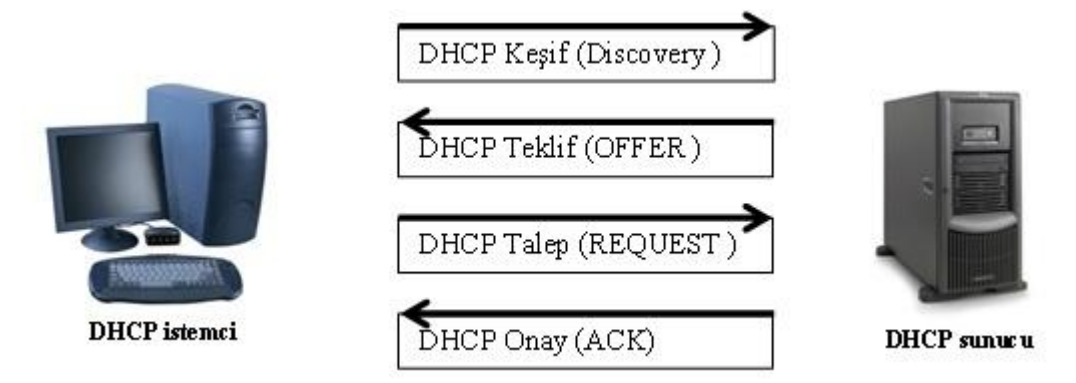

#### **Resim 1.1: Otomatik IP atama işlemi**

DHCP istemcisi öncelikle bulunduğu ağa, isteğine cevap verebilecek bir DHCP sunucusu olup olmadığını bulmak için bir yayın mesajı gönderir (DHCP Discovery). Bu gönderilen paket ile istemci sunucudan IP adresi isteğinde bulunur. Gönderilen bu pakette kaynak IP adresi olarak 0.0.0.0 hedef IP adresi olarak 255.255.255.255 kullanılır.

**NOT:** Ağda birden fazla DHCP sunucu bulunabilir. Tüm sunucular aldıkları bu keşif mesajına yanıt verirler. İstemci ilk gelen yanıtı işleme koyar.

DHCP sunucusu IP ve ilgili bilgilerle birlikte istemciye teklif (DHCP Offer) paketini yollar. Bu sırada istemci ile iletişimde istemcinin MAC adresi kullanılır.

DHCP istemci, sunucudan gelen IP adresi ve diğer bilgileri kabul ettiğini bildiren bir paket yollar (DHCP Request).

Son olarak DHCP sunucusu, belirttiği IP bilgilerini istemciye atar ve istemciye DHCP Onay (DHCP ACK) paketini yollar. İstemci artık bu yapılandırmayı kullanmaya başlar.

Burada sunucu IP adresini belirli bir süre kiralamış olmaktadır. Kira süresi dolmadan yeniden kullandığı IP adresini talep edebilir (DHCP Request). Sunucu başka bir işlemciden IP talebi yoksa talebe olumlu yanıt vererek onay mesajı yollar.

Kiralama işleminden farklı olarak DHCP, belirli bir bilgisayara özel bir IP adresinin atanabilmesini de sağlar. Bunun için, bir ayırma (reservation) oluşturarak IP adresini ve bu IP adresinin kullanılacağı bilgisayarın benzersiz tanımlayıcısını belirleyebilirsiniz. Ayırma işlemi, belirtilen aygıt adresine sahip olan istemcinin her zaman için atanmış olan IP adresini almasını sağlar.

IPv4 ile gerekli benzersiz tanımlayıcıyı, ağ kartının Ortam Erişim Denetim (Media Access Control-MAC) adresini kullanarak belirtirsiniz. IPv6 ile DHCPv6 istemcisi için DHCP benzersiz tanımlayıcısını ve DHCPv6 istemcisi tarafından kullanılan kimlik ilişkilendirme tanımlayıcısını (IAID) belirtirsiniz.

Kapsam (Scope) kullanarak, istemcilere atanabilecek bir dizi IP adresi tanımlayabilirsiniz. Kapsam, bir dizi IPv4 veya IPv6 adresi ve yapılandırma seçeneğidir. Kapsamda ayarlanan IP adresleri süreklidir ve belirli bir alt ağ maskesi veya ağ önek uzunluğu ile ilişkilidir. Bir kapsam içinde, kullanılmaması gereken IP adreslerinin bir alt kümesini tanımlamak için dışarıda bırakma durumu belirleyebilirsiniz. Dışarıda bırakma (exclusion) işlemi ile istemci bilgisayarlara atanmayacak bir IP adres aralığı tanımlanır.

Windows Server 2008, DHCP'nin dinamik DNS ile bütünleştirilmesini destekler. Bu özellik yapılandırıldığında yeni bir IP adresi aldığında istemciye ait DNS kaydının güncelleştirilmesini sağlar. İstemci adlarının IP adreslerine çözümlenebilmesini sağlamak için DHCP ile DNS bütünleştirmesini yapılandırmanız gerekir.

### <span id="page-10-0"></span>**1.2. DHCP İstemcisi**

Bir bilgisayarın DHCP istemcisi olarak çalışması için otomatik IP alacak şekilde ayarlanması gerekir. Windows 7 işletim sisteminde bu işlemi yapmak için denetim masası **Ağ ve Paylaşım Merkezi** açılmalıdır.

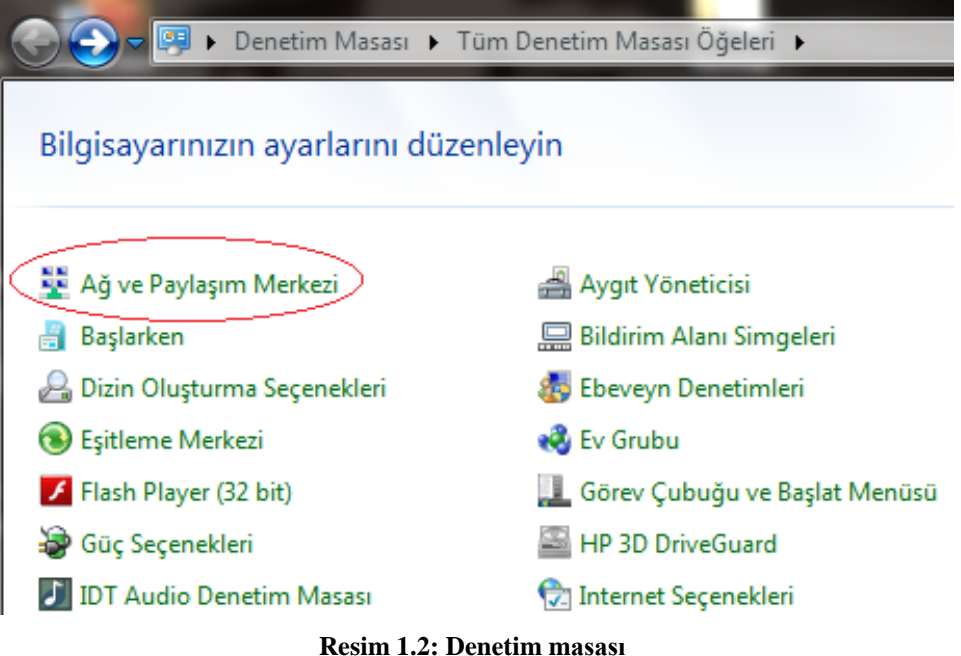

Ağ ve Paylaşım Merkezinde ekranın sağ tarafında **Bağdaştırıcı Ayarlarını Değiştiriniz** bölümü seçilir.

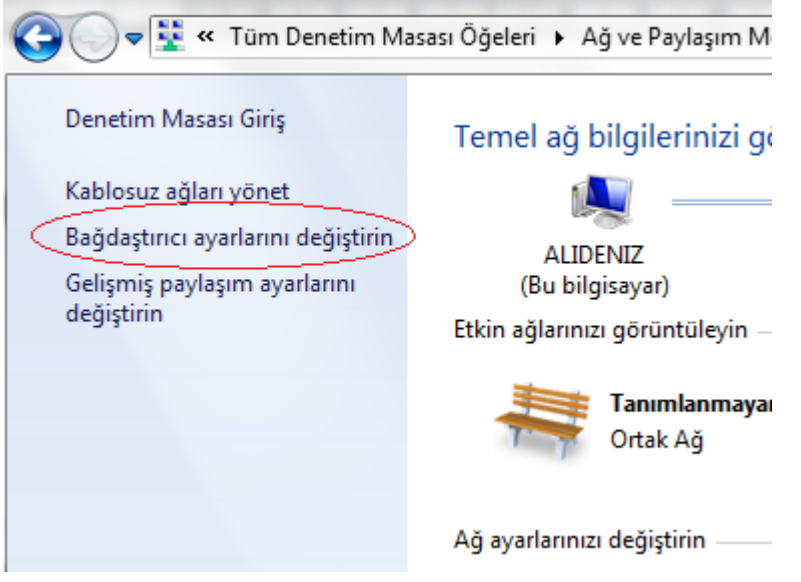

**Resim 1.3: Bağdaştırıcı ayarları**

Bu seçenek seçildiğinde ekrana bilgisayarımızda bağlı bulunan ağ denetleyicilerinin sürücüleri yüklü olanlar görüntülenecektir (Eğer bu pencere açıldığında herhangi bir ağ cihazı görüntülenmiyorsa **aygıt yöneticisinden** donanımınızın sürücüsünü kontrol ediniz.).

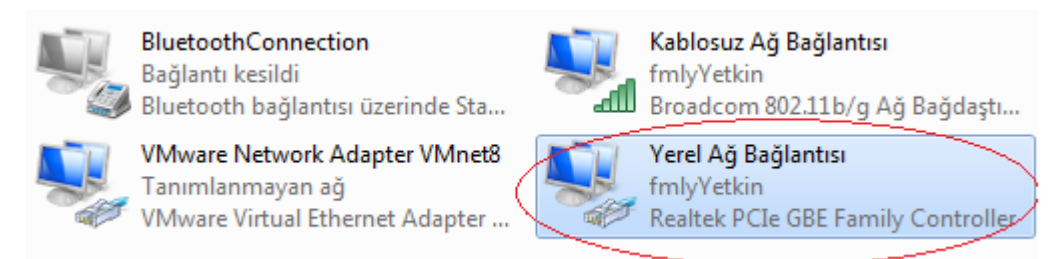

**Resim 1.4: Yerel ağ bağlantısı**

Yerel Ağ Bağlantısı üzerinde, farenin sağ tuşu / Özellikler komutunu çalıştırdığımız zaman bilgisayarda yüklü bulunan ağ hizmetlerinden aktif olarak çalışanların listesinin bulunduğu bir pencere açılacaktır.

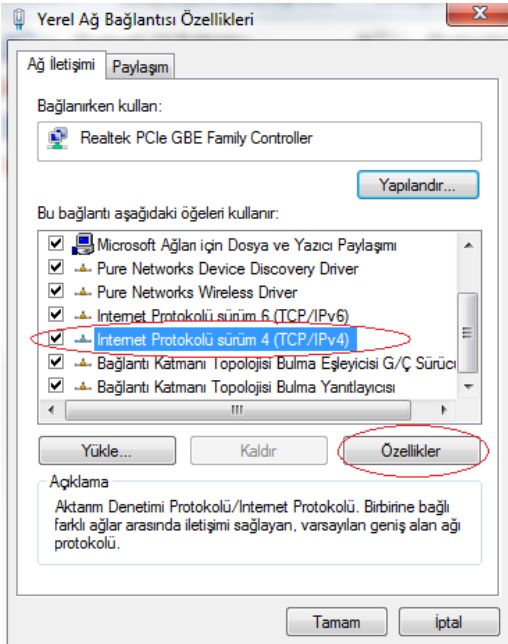

**Resim 1.5: Yerel ağ bağlantısı özellikler penceresi**

İnternet Protokolü sürüm 4 seçeneğini işaretleyip, Özellikler düğmesine bastığımızda IPv4 için IP atama işleminin gerçekleştirileceği yeni bir pencere açılacaktır.

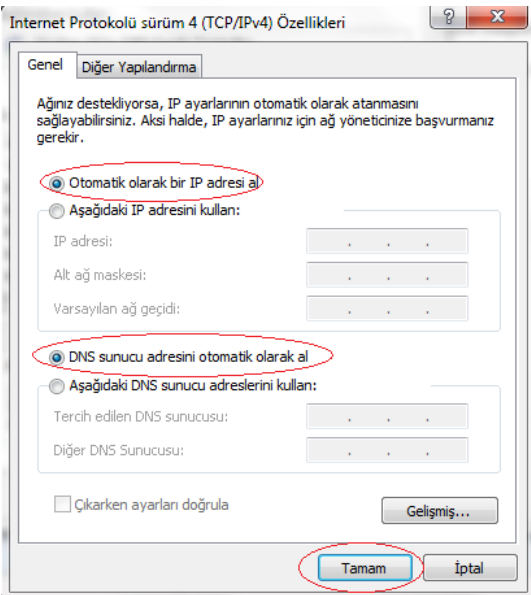

**Resim 1.6: Otomatik IP alma**

**Otomatik olarak bir IP adresi al** seçeneği ile **DNS sunucu adresini otomatik olarak al** seçeneğini işaretleyip **Tamam** düğmesine bastığımız zaman bilgisayarımızı bir DHCP istemci olarak ayarlamış oluruz.

Yerel ağ bağlantısını doğru olarak yapılandırdığımız takdirde aşağıdaki resme benzer bir durumu görmemiz gerekir.

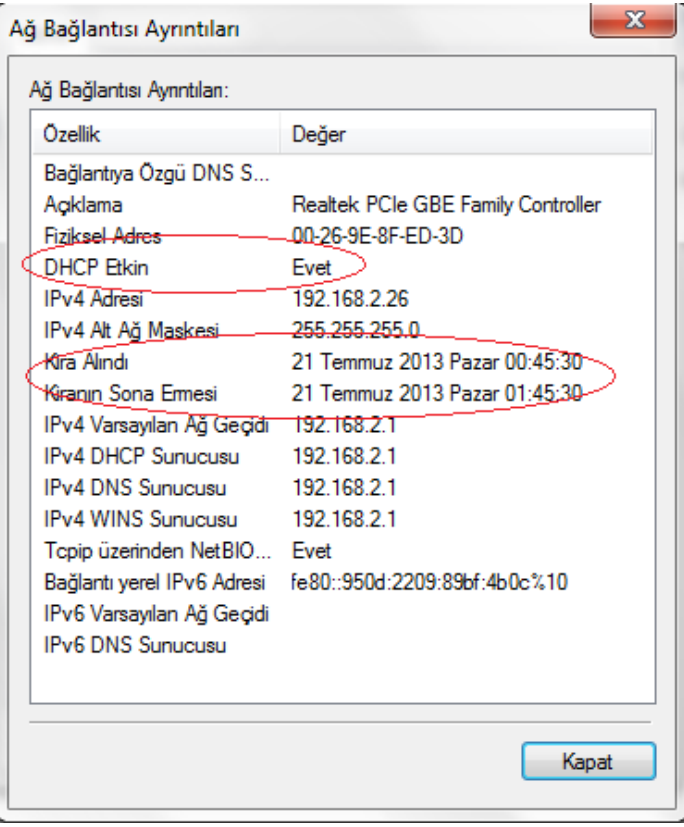

**Resim 1.7: DHCP istemci**

## <span id="page-13-0"></span>**1.3. DHCP Sunucuları**

DHCP sunucularını kurmak için kullanacağımız yaklaşım, ağdaki istemci sayısına, ağ yapılandırmasına ve kullandığınız Windows etki alanı uygulaması gibi birçok etmene bağlıdır. Fiziksel sunucu açısından, DHCP sunucu hizmeti çok fazla sistem kaynağı kullanmaz ve Windows Server 2008 ile yapılandırılmış olan neredeyse tüm sistemlerde çalışabilir.

Tek bir DHCP sunucusu yaklaşık 10.000 istemci ve 1.000 kapsamı işleyebilir. Çoğu kez ağda en az iki DHCP sunucusu kullanılması gerekir. Aktif olan birinci sunucunun başına beklenmedik bir sorun gelirse ikinci sunucu sistemin aksamadan hizmet vermesini sağlamalıdır. Kurumunuzda birden çok alt ağ varsa, her alt ağ için iki DHCP sunucusu kullanmak isteyebilirsiniz.

DHCP hizmetlerini kurma biçiminiz, DHCP sunucusunun konumlandırılacağı ağda Active Directory etki alanları ya da çalışma grupları kullanılıp kullanılmadığına bağlıdır. **Active Directory** etki alanlarında, DHCP hizmetlerini kurmak için aşağıdaki adımları tamamlamalısınız:

- **DHCP Server hizmetini yükleyin.**
- DHCP sunucusunu Active Directory'den yetkilendirin.
- DHCP sunucusunu uygun kapsamlar, dışarıda bırakmalar, ayırmalar ve seçeneklerle yapılandırın.
- DHCP sunucusunun kapsamlarını etkinleştirin.

**Çalışma gruplarında**, DHCP sunucusunu Active Directory'den yetkilendirmeniz gerekmez. Dolayısıyla, DHCP hizmetlerini kurmak için gereken adımlar şunlardır:

- **DHCP Server hizmetini yükleyin.**<br>DHCP sunucusunu uygun kans
- DHCP sunucusunu uygun kapsamlar, dışarıda bırakmalar, ayırmalar ve seceneklerle yapılandırın.
- DHCP sunucusunun kapsamlarını etkinleştirin sonraki sayfalarda, ilgili yordamlar ayrıntılı olarak incelenmektedir.

#### <span id="page-14-0"></span>**1.3.1. DHCP Server Hizmetini Yüklemek**

DHCP Server hizmetini bir sunucu rolü olarak yükleyebilirsiniz. Add Roles Wizard'ı kullanarak DHCP Server hizmetini yüklemek için aşağıdaki adımları gerçekleştiriniz:

- DHCP sunucularına hizmet verecekleri ve bağlı oldukları her alt ağ üzerinde statik IPv4 ve IPv6 adresleri atanmalıdır. Sunucunun statik IPv4 ce IPv6 adreslerine sahip olduğundan emin olun.
- Server Manager'da sol bölmeden Roles düğümünü seçip Add Roles'u tıklayın. Add Roles Wizard başlar. Sihirbaz, Before You Begin sayfasını görüntülerse hoş geldiniz iletisini okuyun ve Next'e tıklayın.
- Select Server Roles sayfasında DHCP Server'ı seçip iki kere Next'e tıklayın.

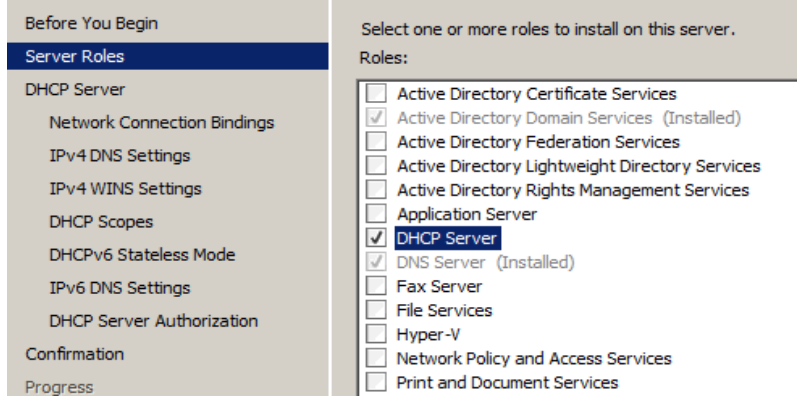

**Resim 1.8: DHCP Server kurulumu**

 Select Network Bindings sayfasında statik IPv4 adresine sahip ağ bağlantılarının bir listesini göreceksiniz. Gerektiği şekilde sunucunun DHCPv4 istemcilerine hizmet etmek için kullanacağı ağ bağlantılarını seçip Next'e tıklayın.

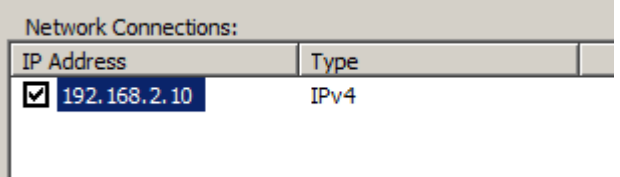

#### **Resim 1.9: Otomatik IP dağıtacağımız ağ kartının IP bilgisi**

 Resim 1.10'da gösterilen Specify IPv4 DNS Server Settings sayfasında sunucunun otomatik DNS yapılandırması için DHCPv4 istemcilerine vereceği varsayılan DNS ayarlarını girin.

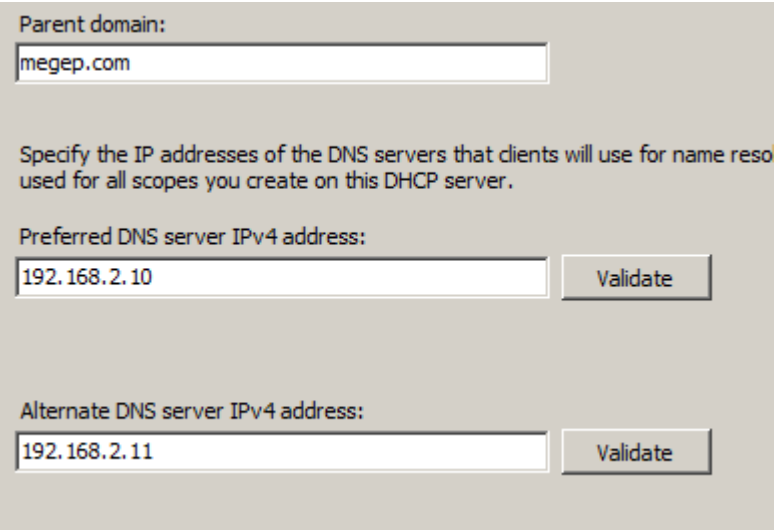

#### **Resim 1.10: DHCP sunucusunun kullanacağı DNS bilgileri**

- Parent Domain metin kutusuna megep.com örneğindeki gibi üst etki alanının DNS adını girin. Preferred DNS Server IPv4 Address ve Alternate DNS Server IPv4 Address metin kutularına tercih edilen ve alternatif DNS sunucularının IPv4 adreslerini sırayla girin. Sırayla tüm Validate düğmelerini tıklayarak doğru DNS adresini girdiğinizden emin olun. Devam etmek için Next'e tıklayın.
- Specify WINS Server Settings sayfasında ağ üzerindeki uygulamaların, Windows Internet Name Service'e (WINS) ihtiyaç duyup duymadığını, sunulan seçenekleri kullanarak belirtin. WINS'e gerek varsa Preferred WINS Server IPv4 Address ve Alternate WINS Server IPv4 Address metin kutularına, sırayla tercih edilen ve alternatif WINS sunucularının IP adreslerini girin. Devam etmek için Next'e tıklayın.
- Add Or Edit Scopes sayfasındaki seçenekleri, DHCP sunucusunun ilk kapsamlarını oluşturmak için kullanabilirsiniz. DHCP kapsamlarını daha sonra oluşturmak için Next'e tıklayın.
- Configure DHCPv6 Stateless Mode sayfasında sunulan seçenekleri, DHCPv6 durumsuz kipin etkinleştirilip etkinleştirilmeyeceğini belirtmek için kullanın. DHCPv6 istemcilerinin IPv6 adreslerini ve yapılandırma ayarlarını DHCPv6'dan almasını isterseniz durumsuz kipi devre dışı bırakın. Diğer halde istemcilerin yapılandırma seçeneklerini DHCPv6 üzerinden elde edebilmeleri için durumsuz kipi etkinleştirin. Devam etmek için Next'e tıklayın.
- Durumsuz kipi etkinleştirirseniz, Specify IPv6 DNS Server Settings sayfasında IPv6 DNS ayarlarını yapılandırıp Next'e tıklayın. Kullanılacak üst etki alanının yanı sıra IPv6 için kullanılacak tercih edilen ve alternatif DNS sunucularını da girmelisiniz (Resim 1.11).

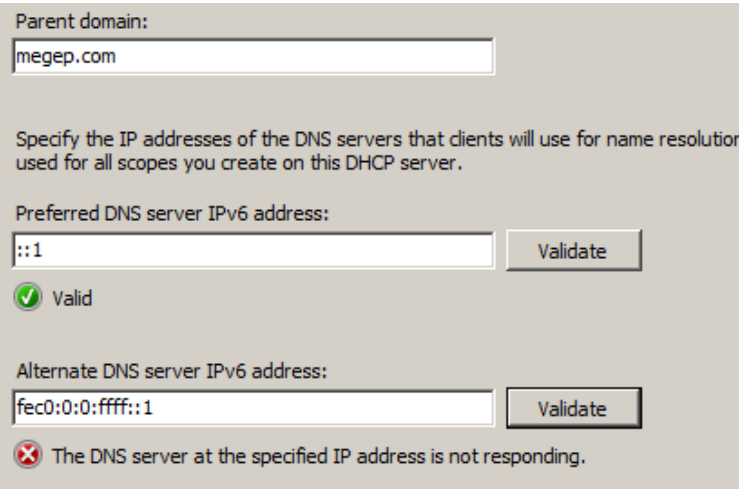

**Resim 1.11: DHCPv6 yapılandırma**

Install'ı tıklayın. Sihirbaz DHCP'yi yükler ve sunucuyu yapılandırmaya başlar.

DHCP Server hizmeti yüklendikten sonra, DHCP konsolu Administrative Tools menüsünden kullanılabilir. Sırasıyla Start, Administrative Tools ve DHCP'ye tıklayarak konsolu başlatın. Ardından, çalıştığınız DHCP sunucusunu seçip sunucunun durumunu görüntüleyin. Henüz bir kapsam oluşturulmadığı için ayrıntılar bölmesi Resim 1.12'de gösterildiği gibi görüntülenir.

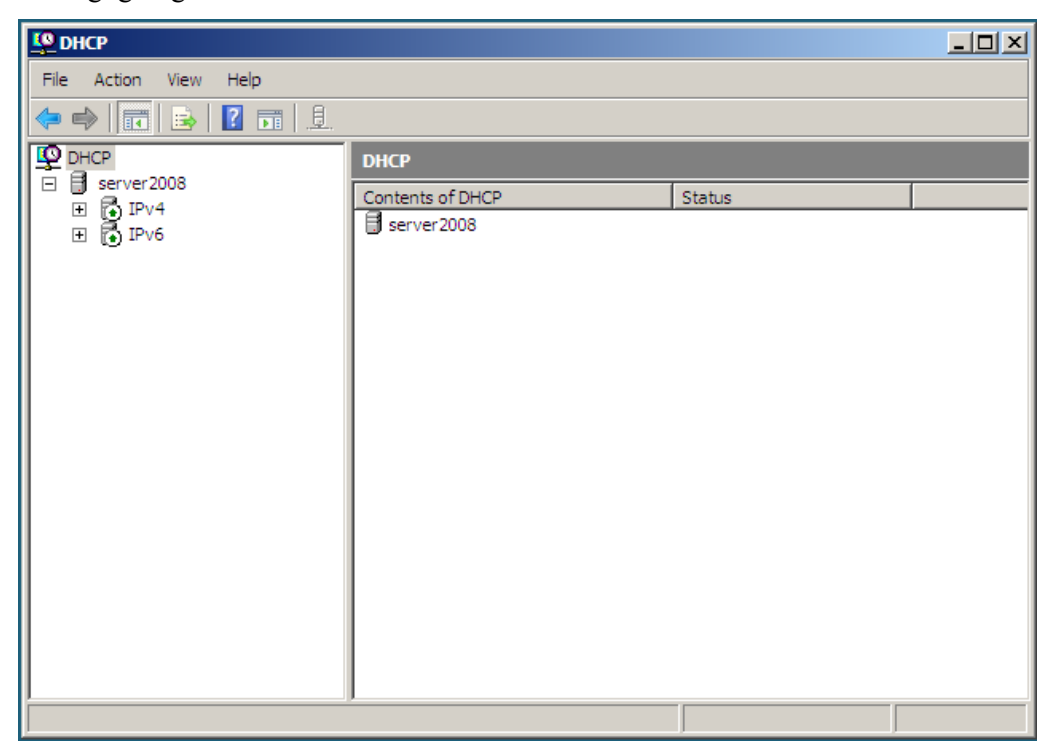

**Resim 1.12: DHCP yönetim konsolu**

## <span id="page-17-0"></span>**1.4. DHCP Sunucu Bileşenleri**

DHCP sunucularını yönetmek için kullanılan başlıca araçlar DHCP için Netsh komutları ve DHCP konsoludur.

#### <span id="page-17-1"></span>**1.4.1. DHCP Netsh Komutları**

DHCP konsolunun komut satırındaki karşılığı Netsh Dhcp komutudur. Windows Server 2008 çalıştıran bir bilgisayardaki bir komut satırından Netsh DHCP komutunu kullanarak DHCP konsolundan gerçekleştirebileceğiniz tüm görevlerin yanı sıra bu konsoldan gerçekleştirilemeyen bazı görevleri de gerçekleştirebilirsiniz.

Netsh DHCP aracını başlatmak ve belirli bir DHCP sunucusuna erişmek için aşağıdaki adımlar kullanılır:

 Komut satırını açın ve Netsh aracını başlatmak üzere netsh yazın. Komut satırı netsh> dizinine geçer.

 Netsh aracında, dhcp yazıp DHCP bağlamına erişin. Komut satırı netsh dhcp> dizinine geçer.

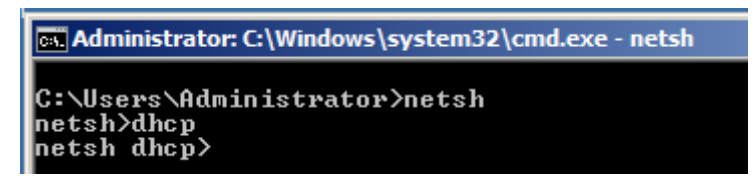

**Resim 1.13: NETSH komutu**

- $\triangleright$  Server yazın ve ardından DHCP sunucusunun adını ya da IP adresini yazın  $\langle \langle \rangle$ megep server veya  $\langle \rangle$ 192.168.2.10 gibi). DHCP sunucusu oturum açma etki alanınızdan farklı bir etki alanında ise, sunucunun tam etki alanı adını (FQDN) yazmalısınız (\\megep.com gibi).
- Komut satırı netsh dhcp server> dizinine geçer. Seçilen sunucuyla artık çalışabilirsiniz. Daha sonra farklı bir sunucuyla çalışmak isterseniz yeniden başlamadan bunu yapabilirsiniz. Server yazmanız ve ardından bu sunucunun adını ya da IP adresini yazmanız yeterlidir.

**NOT:** Teknik olarak bir IP adresi belirtirken \\ yazmanız gerekmez. Ancak bir sunucunun adını ya da FQDN değerini belirttiğinizde \\ yazmalısınız. Bu tutarsızlık nedeniyle, gerekli olduğu zamanları anımsamak zorunda kalmamak amacıyla her zaman \\ kullanmayı tercih edebilirsiniz.

Örnek: netsh komutu kullanılarak bir DHCP adres havuzu tanımlama işlemi gerçekleştirelim. Burada kullandığımız sunucunun adı *server2008,* adres havuzumuzun ismi *ipAraligim* olacaktır. IP dağıtma işlemi *192.168.2.100* adresinden başlayacak *192.168.2.150* adresinde bitecek. Bu ip aralığı içerisinde *192.168.2.125* ve *192.168.2.126* nolu IP aralığı DHCP sunucusu tarafından dağıtılmayacaktır. Bu işlemi gerçekleştirmek için aşağıdaki komutlar sırası ile çalıştırılır.

- Add scope komutu ile hangi IP adresinden dağıtım yapılacağı ve kapsam adı belirtilir.
- Scope komutu ile çalışılacak kapsam seçimi yapılır.
- Add iprange komutu ile kapsam için dağıtılacak IP adres aralığı belirtilir.
- Add exculerange komutu ile kapsam için dağıtılmayacak IP adres aralığı belirtilir.

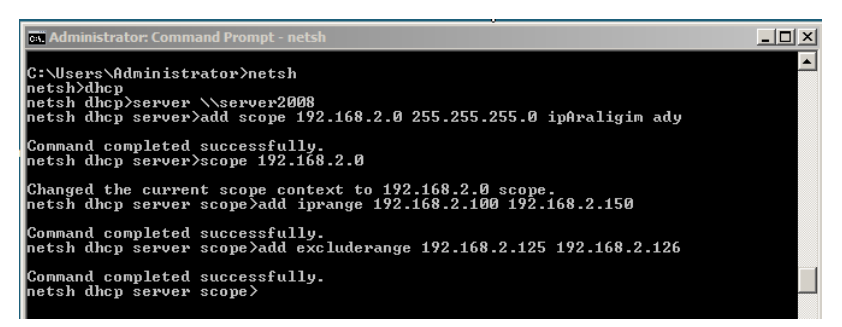

**Resim 1.14: NETSH komut uygulaması**

Komut satırında list komutu ile kullanılacak alt komutlar listelenir. Bu komutlardan show iprange komutu hazırladığımız DHCP havuzunun ip aralığını gösterecektir.

ex Administrator: C:\Windows\system32\cmd.exe - netsh netsh dhop server scope>show iprange **Start Address** End Address Address Type 192.168.2.100 - 192.168.2.150 - DHCP ONLY No of IP Ranges : 1 in the Scope :  $192.168.2.0$ . Command completed successfully. netsh dhop server scope>

**Resim 1.15: DHCP IP havuzu**

NETSH, DHCP, SERVER, SCOPE bağlamında çalışırken kullanabileceğiniz diğer komutlar sunlardır:

**add excluderange İlkIP SonIP**: Kapsama dışarıda bırakılan IP adresleri aralığı ekler. **delete iprange İlkIP SonIP**: Kapsamdan IP adres aralığını siler.

**delete excluderange İlkIP SonIP**: Kapsamdan dışarıda bırakma aralığını siler.

**show iprange**: Kapsam için yapılandırılmış olan IP adres aralıklarını gösterir.

**show excluderange**: Kapsam için yapılandırılmış olan dışarıda bırakma aralıklarını gösterir.

**show clients**: Kapsamı kullanan istemcileri listeler.

**show state**: Kapsamın durumunu etkin ya da devre dışı olarak gösterir.

#### <span id="page-19-0"></span>**1.4.2. DHCP Konsolu**

DHCP sunucu rolünü yüklediğinizde, DHCP konsolu Denetim Masası'ndaki Yönetimsel Araçlar klasörüne eklenir. DHCP konsolu bir Microsoft Yönetim Konsolu (MMC) ek bileşeni olarak görünür. DHCP konsolu ağ yöneticileri tarafından önerilmiş olan geliştirmeleri de içerir. Bunlara gelişmiş sunucu performansı izleme, önceden tanımlanmış daha fazla DHCP seçenek türü, Windows'un önceki sürümlerini çalıştıran istemciler için dinamik güncelleştirme desteği ve ağınızdaki yetkisiz DHCP sunucularının algılanması dâhildir.

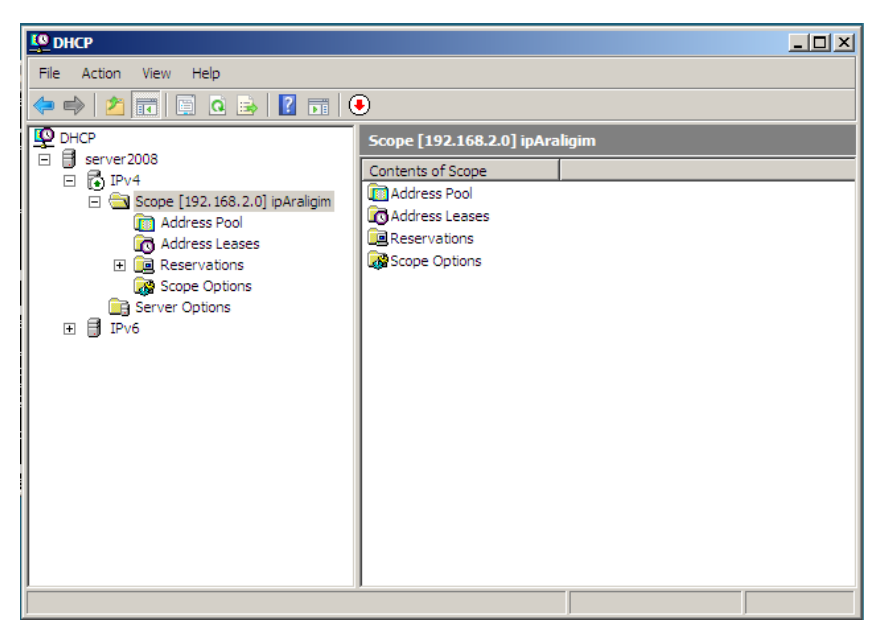

**Resim 1.16: DHCP konsolu**

DHCP Konsol kullanımı, netsh ile komut satırında yapılan işlemlerin sırası ile görsel bir platform üzerinde yapılması durumudur. Resim 1.16'da netsh komut ile yapılandırdığımız DHCP sunucusu görülmektedir. DHCP kökü altında bulunan server2008 sunucusu üzerinde farenin sağ tuşuna basarak delete komutunu kullanarak daha önce tanımladığımız DHCP kapsamını silelim. Ekranda aşağıdaki gibi boş bir DHCP yapısı görünecektir.

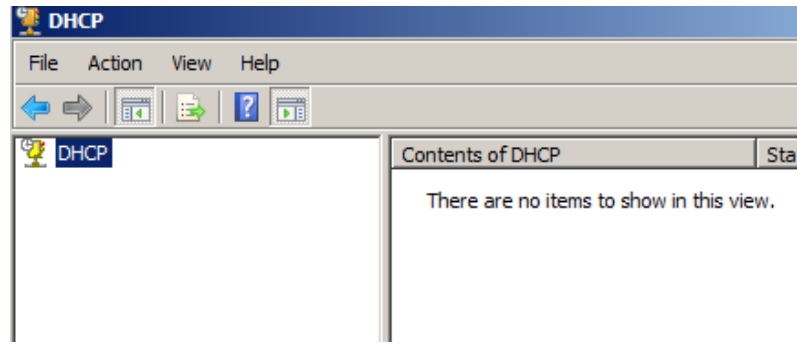

**Resim 1.17: DHCP boş sunucusu yapısı**

Resim 1.17'deki DHCP sunucu hizmeti üzerinde farenin sağ tuşuna basılır ve add server komutu çalıştırılır. Bu komut çalışınca ekrana gelen pencereden This Server seçeneğini seçip bu seçeneğin altındaki metin kutusuna, çalıştığınız sunucunun ismini yazınız. Eğer sunucunun ismini bilmiyorsanız sırasıyla Browse / Advance / Find Now düğmelerini tıklayarak çalıştığınız sunucuyu işaretleyip OK düğmesine basınız.

Bu işlemler tamamlandıktan sonra Resim 1.18 karşımıza çıkacaktır. Sunucuya bir kapsam eklemek için aşağıdaki adımları sırasıyla gerçekleştiriniz.

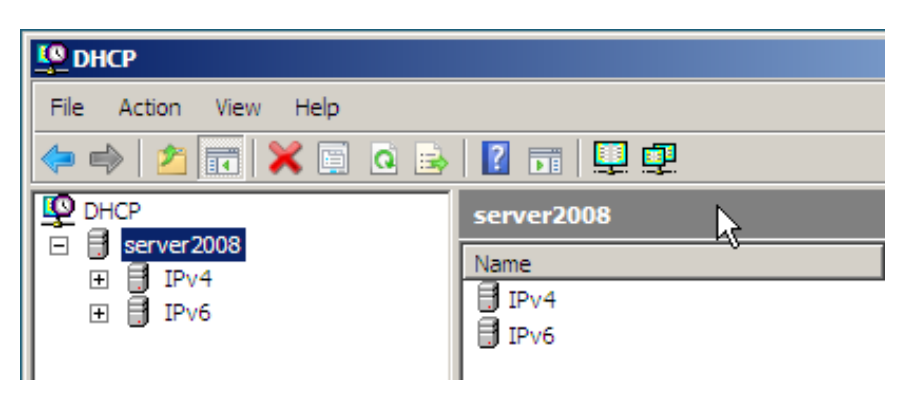

**Resim 1.18: Yeni yapılandırılan DHCP sunucu**

 DHCP konsolunda IPv4'ü seçip farenin sağ tuşunu tıklayarak New Scope'u seçin. New Scope Wizard'da, Next'e tıklayıp Resim 1.19'da gösterilen Scope Name sayfasını görüntüleyin. Kapsam için tanımlayıcı bir ad ve açıklama olarak kullanılacak bir tanım yazın. Next düğmesine basarak bir sonraki sayfaya gidiniz.

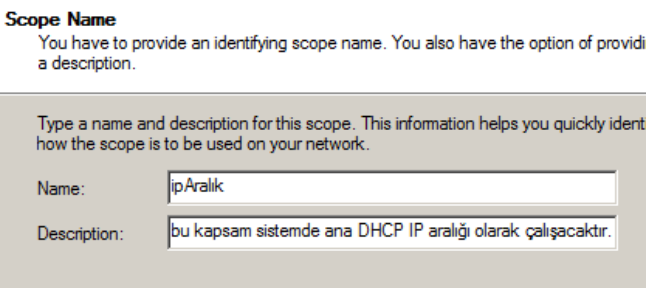

**Resim 1.19: IPv4 için kapsam ismi tanımlama**

 Ekrana gelen pencerede otomatik IP dağıtılma işleminde kullanılacak başlangıç ve bitiş IP bilgisi ile alt ağ maskesi bilgisini tanımlayınız. Next düğmesine basarak bir sonraki sayfaya geçiniz.

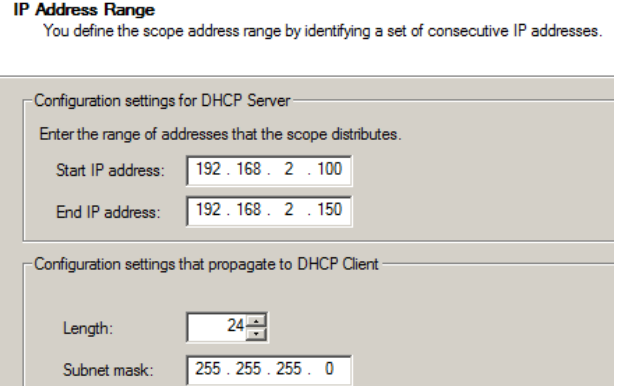

**Resim 1.20: IP aralığı belirleme**

 Ekrana gelen pencerede oluşturduğunuz adres havuzunda kullanılmasını istemediğiniz IP aralığının DHCP sunucu tarafından dağıtılmaması için başlangıç ve bitiş IP'lerini yazınız. Next düğmesine tıklayınız.

#### **Add Exclusions and Delay**

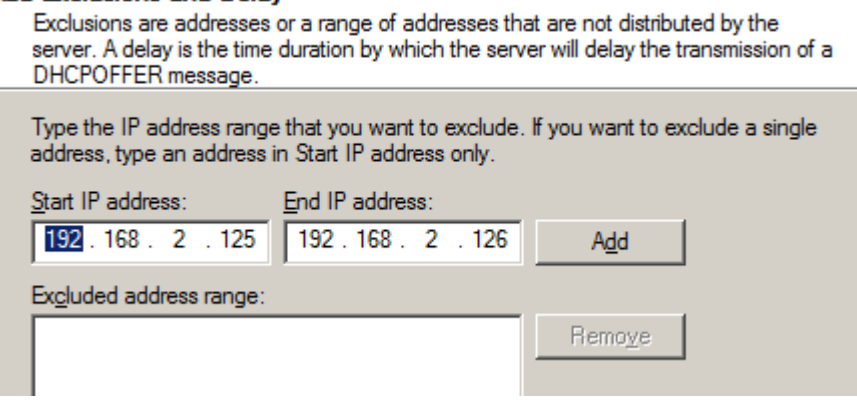

**Resim 1.21: Kapsam içinde dağıtılmayacak olan IP aralığı**

 $\triangleright$  Ekrana gelen pencerede kiralanan IP'ler için kiralama süresini giriniz. Örnek olarak 1 gün, 8 saat, 10 dakika kira süresi belirlenmiştir. Next düğmesine tıklayınız.

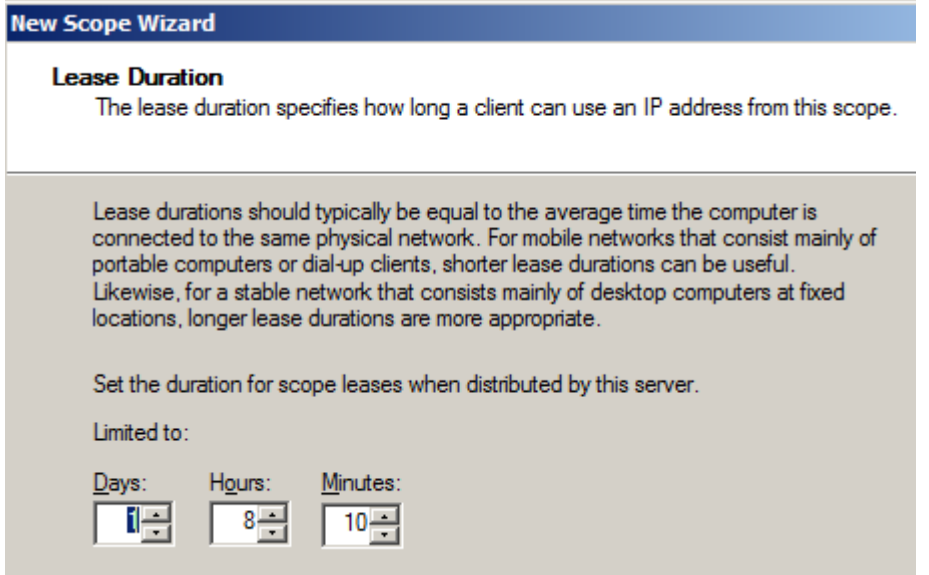

#### **Resim 1.22: Kira süresinin belirlenmesi**

Ekrana gelen yeni pencerede TCP/IP seçeneklerini yapılandırmak istiyorsanız YES, i want to configure these options now, TCP/IP seçeneklerini yapılandırmak istemiyorsanız No, i want to configure these options later seçeneği seçilmelidir. Biz Yes seçeneğini seçip DHCP için TCP/IP yapılandırmasını tamamlayalım.

 Yönlendiricinin IP numarasını girip ADD düğmesine basalım. Birden fazla yönlendirici varsa bunların IP adreslerini de ekleyebilirsiniz. Bu adresler sıralamadaki konumlarına göre çalışır.

#### **Router (Default Gateway)** You can specify the routers, or default gateways, to

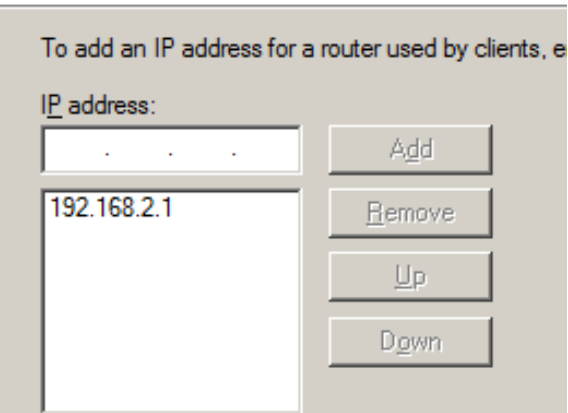

**Resim 1.23: Varsayılan Ağ Geçidi (Router) yapılandırması**

 DNS sunucunun adı ve IP adresi girilir. Aşağıdaki örnekte megep.com etki alanında megep\_server.megep.com bilgisayarının 192.168.2.10 adresini kullandığı bilgisi girilmiştir. Add düğmesine basarak bu bilgi DHCP sunucunun DNS kaydına eklenir. Next düğmesine basarak bir sonraki sayfaya geçelim.

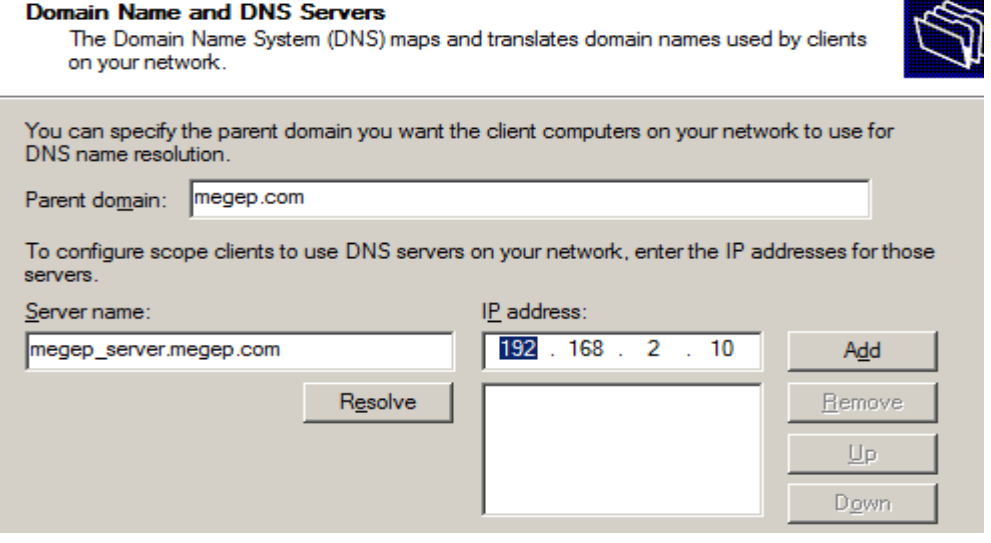

**Resim 1.24: DNS yapılandırması**

- Yeni gelen pencerede WIN server için gerekli yapılandırma bilgilerini girip Next düğmesine tıklayın.
- $\triangleright$  Son olarak kapsamı aktif hale getirmek için Active Scope penceresinde Yes, i want to active this scope seçeneğini seçip Next düğmesine tıklayalım. Açılan pencerede Finish düğmesine basalım.

#### **Activate Scope**

Clients can obtain address leases only if a scope is activated.

Do you want to activate this scope now?

- C Yes, I want to activate this scope now!
- C No, I will activate this scope later

**Resim 1.25: Scope aktifleştirme**

## <span id="page-24-0"></span>**1.5. DNS ile DHCP İlişkisi**

Windows 2000 ya da sonraki bir sürüme sahip DHCP istemciler, DNS Dynamic Update iletişim kuralını kullanarak DNS'deki ileri (A) ve geri (PTR) arama kayıtlarını otomatik olarak güncelleştirebilir ya da DHCP sunucusundan bunu yapmasını isteyebilir. 2000 öncesindeki Windows işletim sistemlerini çalıştıran istemciler, kayıtlarından hiçbirini otomatik olarak güncelleştiremeyeceği için bunu DHCP sunucusu yapmalıdır. Her iki durumda da DHCP sunucusundan DNS kayıtlarını güncelleştirmesi istendiğinde, DHCP ile DNS'nin bütünleştirilmesi gerekir.

DHCP'nin varsayılan yapılandırmasında bir DHCP sunucusu, istemcilerin DNS kayıtlarını, yalnızca istenirse güncelleştirir. Ancak Windows 2000 öncesindeki Windows işletim sistemi sürümlerini çalıştıran istemcilerin kayıtlarını güncelleştirmez. Bu davranışı her DHCP sunucusu için genel olarak veya her kapsam için ayrı ayrı değiştirebilirsiniz.

Genel DNS bütünleştirme ayarlarını değiştirmek için DHCP konsolunu başlatın, çalışmak istediğiniz sunucu düğümünü genişletin, IPv4'ü farenin sağ düğmesiyle tıklayın ve Properties'i seçin. Resim 1.26'de gösterilen DNS sekmesini seçin ve ardından Dynamically Update DNS A And PTR Records For DHCP Clients That Do Not Request Updates seçeneğini belirleyin. Diğer ayarları değiştirmeyin. Bu ayarlar varsayılan olarak yapılandırılmıştır ve çoğu durumda yapılandırmayı değiştirmeniz gerekmez.

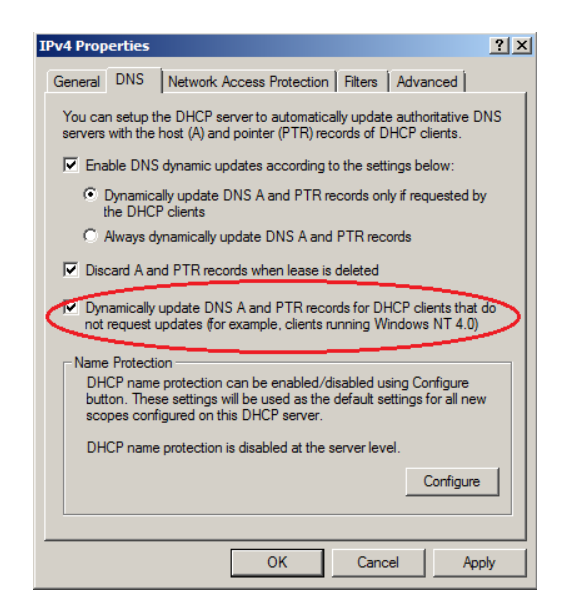

**Resim 1.26: DHCP ile DNS bütünleştirme**

Kapsama özgü ayarları değiştirmek için çalışmak istediğiniz sunucu düğümünü genişletin ve ardından IPv4'ü genişletin. Çalışmak istediğiniz kapsamı farenin sağ düğmesiyle tıklayın ve Properties'i seçin. DNS sekmesini tıklayın. Kullanılabilir seçenekler Resim 1.26'da gösterilenlerle aynıdır. Bu ayarlar varsayılan olarak yapılandırıldıkları için genellikle değiştirmeniz gerekmez.

## <span id="page-25-0"></span>**1.6. Adres Havuzu**

Adres havuzu, bir DHCP sunucunun IP dağıtma aralığı olarak tanımlanabilir. Burada bilinmesi gereken BaşlangışIP, BitişIP ve belirtilen aralıkta dağıtılması istenmeyen IP adresleridir. Adres havuzu düzenlemek için aşağıdaki adımlar izlenir:

- Yönetimsel Araçlardan DHCP konsolunu çalıştırın.
- IPv4 altındaki DHCP sunucu kapsamı üzerinde farenin sağ tuşuna basın. Buradan **Properties** komutunu çalıştırın

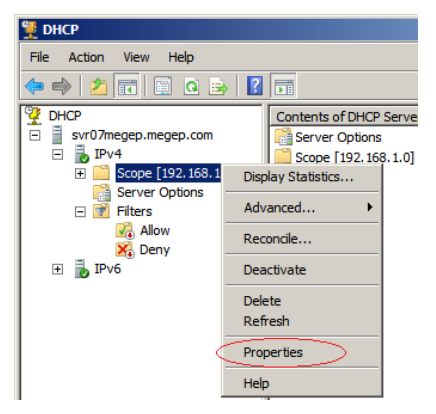

**Resim 1.27: Adres havuzunun özelliği**

 Ekrana gelen pencerede DHCP sunucunun IP dağıtma aralığı görüntülenecektir. Bu aralıkta değişiklik yapmak için başlangıç veya bitiş IP değerini değiştirip Apply düğmesine basmanız yeterlidir.

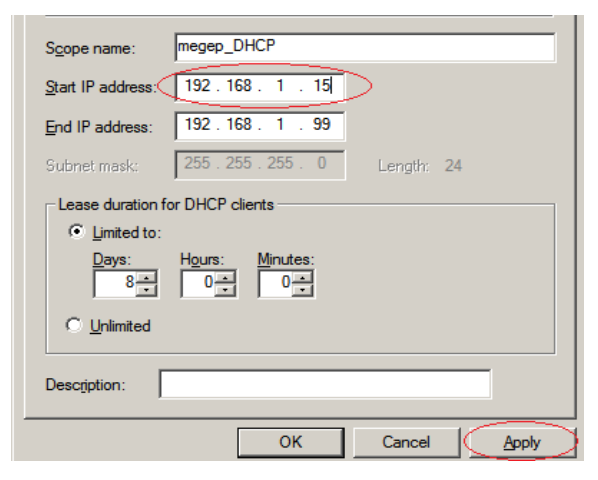

**Resim 1.28: Kullanılabilir adres havuzu**

## <span id="page-26-0"></span>**1.7. Adres Kiralama**

Adres kiralama işlemi, DHCP Sunucunun bir bilgisayara vermiş olduğu IP'nin ne kadar süreyle bilgisayar için kullanılacağını gösterir. Bu süre dolmadan DHCP istemcisi olan bilgisayar, sunucudan kendine tahsis edilmiş olan IP adresini kullanmaya devam etmek için DHCP REQUEST mesajı göndererek aynı IP adresini kullanmaya devam etmek istediğini bildirir. DHCP sunucu DHCP ACK mesajı ile bu isteği onaylar ve bilgisayarın almış olduğu IP için veri tabanındaki süre sıfırlanmış olur.

### <span id="page-26-1"></span>**1.8. Adres Ayırma**

DHCP sunucu üzerinde Başlangıç ve Bitiş IP adresleri arasında kalan IP aralığının IP isteyen bilgisayarlar için dağıtılacağını biliyoruz. Bu aralıkta bazı IP adresleri Sunucular veya ağ cihazları için özel olarak ayrılmış olabilir. Böyle bir durumda ayrılmış olan bu IP adreslerinin bilgisayarlara dağıtılmaması için IP adresi Ayırma işlemi gerçekleştirilir.

**NOT**: Böyle bir durumla karşılaşılıyorsa TCP/IP planlanması verimli ve düzgün yapılmadan ağ kurulumu gerçekleşmiş olabilir. Ağ tasarımının yeniden yapılıp sunucuların ayarlanması, ağın verimli çalışması için daha uygun olabilir.

## <span id="page-26-2"></span>**1.9. DHCP Veri Tabanı İşlemleri**

İstemciler tarafından kullanılan kiralar ve ayırmalar ile ilgili bilgiler, DHCP Sunucudaki veri tabanı dosyalarında saklanır. Tüm diğer veri kümeleri gibi, DHCP veri tabanında da ayarlayabileceğiniz özellikler ve bakım amacıyla kullanabileceğiniz teknikler bulunmaktadır.

### <span id="page-27-0"></span>**1.9.1. DHCP Veri Tabanı Özelliklerini Ayarlamak**

Varsayılan yapılandırmada, bu dosyalar **%SystemRoot%\System32\Dhcp** klasöründe ve dosyaların otomatik olarak oluşturulan yedekleri de **%SystemRoot%\System32\Dhcp\Backup** klasöründe saklanır. DHCP Server hizmeti, veri tabanının bakımını yapmak için iki düzenli işlem gerçekleştirir:

- DHCP Server hizmetinin zaman aşımına uğramış olan ve artık uygulanmayan kiraları denetlediği veri tabanı temizlemesi
- DHCP Server hizmetinin veri tabanı dosyalarını yedeklediği veri tabanı yedeklemesi

Varsayılan olarak her iki bakım görevi de 60 dakikada bir gerçekleştirilir ve komut satırına aşağıdaki komutu yazıp bu işlemin yanı sıra geçerli DHCP klasörlerini de doğrulayabilirsiniz:

netsh dhcp server SunucuKimligi show dbproperties

Burada SunucuKimliği, DHCP sunucusunun adı ya da IP adresidir; örneğin:

netsh dhcp server 192.168.1.50 show dbproperties

Bu komutun çıktısı, aşağıdaki örekte olduğu gibi DHCP sunucusunun geçerli veri tabanı özelliklerini gösterir:

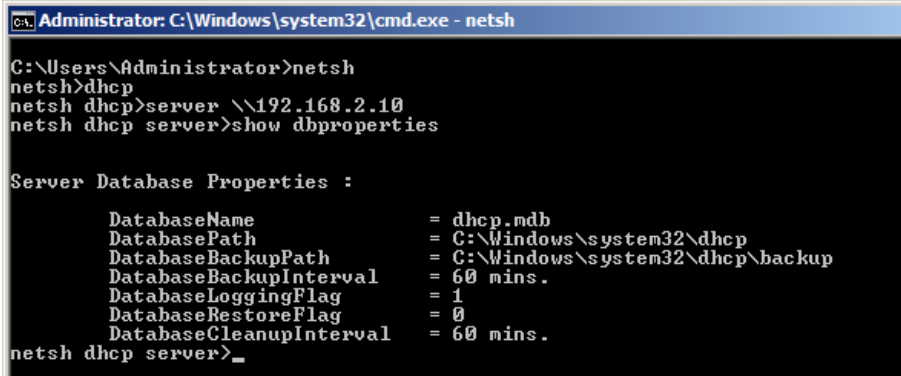

#### **Resim 1.29: DHCP veri tabanı özellikleri**

DatabaseLoggingFlag ve DatabaseRestoreFlag özelliklerine dikkat edin. DatabaseLoggingFlag özelliği, denetim günlüklerinin etkinleştirilmiş olup olmadığını izler. Bayrak 0 olarak ayarlanmışsa, denetim günlüğü devre dışı bırakılmıştır. Bayrak 1 olarak ayarlanmışsa, denetim günlüğü etkinleştirilmiştir. DatabaseRestoreFlag özelliği, DHCP Server hizmetinin bir sonraki başlatılması sırasında DHCP veri tabanını yedeklemelerden geri yüklemesi gerekip gerekmediğini izleyen özel bir bayraktır. Bayrak 0 olarak ayarlanmışsa ana veri tabanı kullanılır. Bayrak 1 olarak ayarlanmışsa DHCP Server hizmeti, veri tabanını yedeklemeden geri yükler ve var olan veri tabanının üzerine yazar.

Bu özellikleri ayarlamak için aşağıdaki komutları kullanabilirsiniz:

- **Netsh dhcp server** *SunucuKimliği* **set databasename** *YeniDosyaAdı* veri tabanının yeni dosya adını ayarlar; örneğin, Dhcp1.mdb.
- **Netsh dhcp server** *SunucuKimliği* **set databasepath** *YeniYol* veri tabanı dosyaları için yeni yolu ayarlar; örneğin, C:\Dhcp\Dbfiles.
- **Netsh dhcp server** *SunucuKimliği* **set databasebackupinterval**  *YeniAralıkDakikası* veri tabanı yedekleme aralığını dakika olarak ayarlar; örneğin, 120.
- **Netsh dhcp server** *SunucuKimliği* **set databasebackuppathname** *YeniYol* veri tabanı yedekleme dosyaları için yeni yolu ayarlar; örneğin, C:\Dhcp\Dbbackup.
- **Netsh dhcp server** *SunucuKimliği* **set databaseloggingflag** *BayrakDeğeri* Denetim günlüğünü etkinleştirir ya da devre dışı bırakır. Devre dışı bırakmak için 0, etkinleştirmek için 1 değerini kullanın.
- **Netsh dhcp server** *SunucuKimliği* **set databaserestoreflag** *BayrakDeğeri* DHCP sunucusunu, başlatıldığında veri tabanını yedeklemeden geri yüklemeye zorlar. Geri yükleme yapmak için 1 olarak ayarlayın.
- **Netsh dhcp server** *SunucuKimliği* **set databasecleanupinterval**  *YeniAralıkDakikası* veri tabanı yedekleme aralığını dakika olarak ayarlar; örneğin, 120.

**NOT**: Veri tabanı adını ya da klasör konumlarını değiştirirseniz değişikliklerin etkinleştirilebilmesi için DHCP sunucusunu durdurmanız ve yeniden başlatmanız gerekir. Bunun için komut satırından net stop "dhcp server" yazıp sunucuyu durdurun ve sonra da net start "dhcp server" yazıp sunucuyu yeniden başlatın.

## <span id="page-28-0"></span>**1.10. DHCP Sorunları**

DHCP istemcilerde sorunları çözmek için *ipconfig /renew* komutu kullanılır. Bu komut DHCP sunucusundan alınan IP adresini bırakır ve sunucudan yeni bir IP talebinde bulunur.

## **UYGULAMA FAALİYETİ**

<span id="page-29-0"></span>Aşağıdaki işlem basamaklarını takip ederek Windows Server 2008'de DHCP sunucu kurulumunu gerçekleştiriniz.

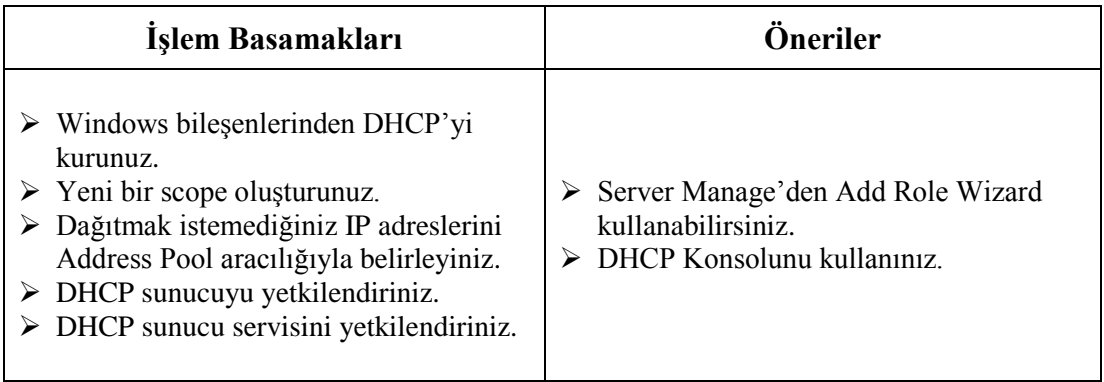

## **ÖLÇME VE DEĞERLENDİRME**

### <span id="page-30-0"></span>**Aşağıdaki cümlelerin başında boş bırakılan parantezlere, cümlelerde verilen bilgiler doğru ise D, yanlış ise Y yazınız.**

- **1.** ( ) Sunucu üzerinde DHCP protokolü ile ilgili yapılandırmaları gerçekleştirmek için *neths dhcp* komutu kullanılır.
- **2.** ( ) Kurumsal bir ağda DHCP hizmetini modem üzerinde sunmak daha fazla güvenlik sağlar.
- **3.** ( ) Eğer sisteminizde bir Domain Control, dolayısı ile Active Directory varsa, DHCP Server'ın; IP adresi dağıtabilmesi için mutlaka yetkilendirilmesi gerekir.
- **4.** ( ) DHCP sunucuda dağıtılacak bir IP aralığı belirlediğimizde ve bu aralıkta dağıtılmasını istemediğimiz IP'ler varsa, Exclusions address alanında dağıtılmasını istemediğimiz IP'leri tanımlayabiliriz.
- **5.** ( ) DHCP sunucuda kira süresi varsayılan olarak 8 saattir.

#### **Aşağıdaki cümlelerde boş bırakılan yerlere doğru sözcükleri yazınız.**

- **6.** Bir Alt Ağ içerisindeki istemcilere IP adresi dağıtmak için oluşturulan havuza ……….… scope ………… denir.
- **7.** …..…… address pool …………………… dağıtım için atanan IP aralığının ve hariç tutulan IP adreslerinin bir listesini gösterir.
- **8.** DHCP sunucu bilgisayarların internete ulaşmak için kullanacakları IP adresini …………………………… olarak yapılandırır.

#### **Aşağıdaki soruları dikkatlice okuyunuz ve doğru seçeneği işaretleyiniz.**

**9.** Aşağıdakilerden hangisi ile DHCP sunucular bir istemciye bir IP adresini ayırmanıza izin vermektedir? **A)** Address Pool **B)** Address Leases

**C)** Exclusions and Delay **D)** Scope Options

- **10.** Aşağıdakilerden hangisi DHCP veri tabanının yedeklendiği yeri değiştirir?
	- **A)** Netsh dhcp server *megep* set databasename dhcp1.mdb
	- **B)** Netsh dhcp server *megep* set databasepath C:\Dhcp\Dbfiles.
	- **C)** Netsh dhcp server *megep* set databasebackupinterval 120.
	- **D)** Netsh dhcp server *megep* set databasebackuppathname C:\Dhcp\Dbbackup.

## **DEĞERLENDİRME**

Cevaplarınızı cevap anahtarıyla karşılaştırınız. Yanlış cevap verdiğiniz ya da cevap verirken tereddüt ettiğiniz sorularla ilgili konuları faaliyete geri dönerek tekrarlayınız. Cevaplarınızın tümü doğru ise bir sonraki öğrenme faaliyetine geçiniz.

## **ÖĞRENME FAALİYETİ–2**

**ÖĞRENME FAALİYETİ-2**

<span id="page-32-0"></span>**AMAÇ**

Gerekli ortam sağlandığında WINS'i yönetebileceksiniz.

## **ARAŞTIRMA**

- $\triangleright$  Netbios protokolü arastırınız.
- WINS hizmetinin kullanım amacını araştırınız. Topladığınız bilgileri rapor haline getiriniz. Hazırladığınız raporu sınıfta öğretmeninize ve arkadaşlarınıza sununuz.

## **2. WINS HİZMETİ**

<span id="page-32-1"></span>WINS, Microsoft İşletim Sistemleri için yerel bir ağ hizmetidir. NetBios isimlerinden bilgisayarların IP'lerini çözümlemek için kullanılır. WINS, Microsoft'un Windows 2000 öncesi işletim sistemleri için birincil isim çözümleme yoludur. NetBIOS protokolü kapsamında çalışır. NetBIOS protokolu Microsoft firmasının geliştirdiği firmaya özgü IEEE veya RFC ile desteklenmeyen bir protokoldür. WINS protokolü RFC 1001 ve 1002 ile tanımlanmıştır. WINS, IPv6 ağlarında kullanılmaz. WINS Active Directory dizin hizmeti desteği barındırmadığından ağ ortamında DNS gerektirmeden çalışan bir hizmettir.

Bir kurumda yeni bir ağ kuruyorsanız, büyük bir olasılıkla WINS gerekmez. Ancak WINS kurulmadığında, bilgisayarlarda browser hizmeti gibi NetBIOS kullanan uygulamalar ve hizmetler çalışmayacaktır.

### <span id="page-32-2"></span>**2.1. WINS**

WINS de DNS gibi, bir istemci/sunucu protokolüdür. Tüm Windows sunuculara, WINS hizmeti yüklenebilir. Tüm Windows bilgisayarlarda, bir WINS istemcisi otomatik olarak yüklenmiş durumdadır. Bilgisayarlarda, dosya paylaşımları gibi kullanılabilir olan kaynakları belirtmek için NetBIOS adları kullanılır.

DNS'ten farklı olarak, WINS'in düz bir ad alanı vardır ve bir hiyerarşi ya da ağaç kullanmaz. Windows ağındaki her bir bilgisayar ya da kaynağın bir NetBIOS adı vardır. Bu ad en fazla 15 karakter uzunluğunda olabilir. Bu ad, ağda benzersiz olmalıdır; başka bir bilgisayar ya da kaynak bu ada sahip olamaz. Bu ad bir etki alanı için uzantı içermemesine karşın, DHCP'de bir NetBIOS kapsamı ayarlanabilir.

NetBIOS kapsamı, WINS istemcilerinin iletişimine yönelik kapsamı sınırlamak için kullanılır. Yalnızca aynı NetBIOS kapsamı olan WINS istemcileri birbiriyle iletişim kurabilir.

### <span id="page-33-0"></span>**2.2. İsim Çözünürlüğü**

WINS'in bir ağ üzerinde çalışma biçimi, istemcinin düğüm türü tarafından belirlenir. Düğüm türü, ad hizmetlerinin nasıl çalıştığını tanımlar. WINS istemciler dört düğüm türünden biri olabilir:

- **B-Node (Broadcast Node):** Adları kaydetmek ve çözümlemek için yayın iletileri kullanılır. Bir adı çözümlemesi gereken bilgisayarlar, yerel ağdaki tüm bilgisayarlara bir ileti yayımlayarak bir bilgisayar adının IP adresini ister. Küçük ağlar için en uygun türdür.
- **P-Node (Peer-to-Peer Node):** Bilgisayar adlarını kaydettirmek ve çözümlemek için WNS sunucular kullanılır. Bir adı çözümlemesi gereken bilgisayarlar sunucuya bir sorgu iletisi gönderir ve sunucu yanıt verir. Yayınları engellemek isterseniz en uygun türdür. Ancak bazı durumlarda, kaynakları sağlayan bilgisayar WINS sunucusunu güncelleştirmezse kaynaklar kullanılabilir olarak görünmeyebilir.
- **M-Node (Mixed Node):** B-Node ve P-Node türlerinin bileşimidir. WINS istemciler, ad çözümlemesi amacıyla ilk olarak yayınları kullanmaya çalışır. Bu işlem başarısız olursa, istemciler bir WINS sunucusunu kullanmaya çalışır. Yine de büyük miktarda yayın trafiği oluşur.
- **H-Node (Hybrid Node):** B-Node ve P-Node türlerinin bileşimidir. WINS istemciler, ad çözümlemesi amacıyla ilk olarak bir WINS sunucusunu kullanmaya çalışır. Bu işlem başarısız olursa istemciler yayınları kullanmaya çalışır. WINS sunucuların kullanıldığı ağlar için oldukça uygundur; çünkü, yayın trafiğini azaltır.

WINS kullanılan çoğu ağda genellikle, ad çözümlemesi amacıyla iki WINS sunucusu kullanılır. Birden çok WINS sunucusu olduğunda, veri tabanı girdilerinin sunucular arasında güncellenmesi gerekecektir. Güncelleme, bir sunucunun veri tabanındaki girdilerin diğer sunucuya gönderilmesini sağlayarak hataya dayanıklılığa ve yük dengelemesine olanak tanır.

Sürekli bağlantılar ile WINS sunucularının birinde bir değişiklik olduğu anda hemen diğer sunucuya bildirilir. Sürekli bağlantılar sayesinde, WINS sunucularının tümünde bilgiler günceldir. Bu yöntemde güncelleme işlemi hızlı ve güvenilir bir şekilde gerçekleşir.

Otomatik güncelleme özelliği ile WINS kullanılabilir olduğunu duyurmak amacıyla düzenli olarak çok noktaya yayın iletileri gönderir. Bu iletiler, WINS çok noktaya yayın grup adresine (224.0.1.24) gönderilir ve ağdaki bu grup adresine gönderilen datagramları dinleyen tüm diğer WINS sunucular otomatik çoğaltma isteğini alabilir ve işleyebilir.

Çok noktaya yayın ortaklarıyla çoğaltma kurulduktan sonra, ortaklar sürekli ya da sürekli olmayan ortaklarla standart çoğaltma kullanabilir.

El ile kaldırma, yöneticilerin kayıtları silinmek üzere işaretlemelerine olanak sağlar. Silinmek üzere işaretlenen bir kayıt için "kaldırıldı" deyimi kullanılır. Bu durum, daha sonra bir WINS sunucusunun diğer ortaklarına güncellenir; böylece, kaydın bir WINS ortağında yeniden oluşturulması ve silinmek üzere işaretlenmiş olduğu özgün sunucuya geri güncellenmesi engellenmiş olur.

Kayıt verme özelliği, yöneticilerin WINS veri tabanındaki girdileri WINS kullanan istemcilerde izleme ya da raporlama amacıyla kullanılabilecek bir dosyaya vermesine olanak sağlar.

## <span id="page-34-0"></span>**2.3. WINS İstemcisi**

Windows işletim sistemi bulunan tüm bilgisayarlar (Windows 95, Windows 98, Windows XP/Vista/7 vb.) kurulum tamamlandığında WINS istemcisi olarak yapılandırılmış olur.

Bir bilgisayar ya da kaynak çalıştırıldığında, kullandığı adı ve IP adresini bildirmek üzere kendisini WINS sunucusuna kaydeder. Ağda bu adı kullanan başka bir bilgisayar ya da kaynak olmadığı sürece WINS sunucusu isteği kabul eder ve bilgisayarı ya da kaynağı kendi veri tabanına ekler.

Ad kaydı kalıcı değildir. Kaydedilen her adın kendisiyle ilişkilendirilmiş bir kira süresi vardır ve bu süreye Time to Live (TTL) adı verilir. WINS istemcisi, kira süresi dolmadan önce adını yeniden kaydetmelidir ve kira süresinin yüzde 50'si dolduğunda ya da yeniden başlatıldığında bunu yapmaya çalışır. WINS istemci adını yeniden kaydetmezse, kira zaman aşımına uğrar ve WINS veri tabanından silinmek üzere işaretlenir. Normal kapatma sırasında, bir WINS istemcisi WINS sunucusuna bir ileti göndererek kaydın bırakılmasını ister. Bunun üzerine, WINS sunucusu kaydı silinmek üzere işaretler.

DNS istemcilerde olduğu gibi, WINS istemciler de aranmış olan NetBIOS adları için bir ön bellek bulundurur. Ancak WINS ön belleği, yalnızca yakın zamanda aranmış olan adları içerecek biçimde tasarlanmıştır. Varsayılan olarak, adlar en fazla 10 dakika boyunca ön bellekte kalır ve en fazla 16 ad saklanır. NetBIOS ön belleğindeki girdileri, komut satırına nbtstat -c yazarak görüntüleyebilirsiniz.

### <span id="page-34-1"></span>**2.4. WINS Sunucusu**

Windows Server 2008 çalıştıran bir bilgisayarı bir WINS sunucusu olarak yapılandırmak için WINS hizmetini yüklemelidir. WINS hizmetini bir DNS sunucusuna, DHCP sunucusuna ya da etki alanı denetleyicisine yükleyebilirsiniz. Dikkat edilmesi gereken en önemli şey, WINS hizmetinin yalnızca statik bir IPv4 adresi olan bir bilgisayara yüklenebilmesidir.

Aşağıdaki adımları izleyerek WINS hizmetini yükleyebilirsiniz:

- Server Manager'de sol bölmeden Features düğümünü seçip Add Features'u tıklayın. Böylece Add Features Wizard başlar.
- Select Features sayfasında WINS Server'ı seçip Next'e tıklayın.

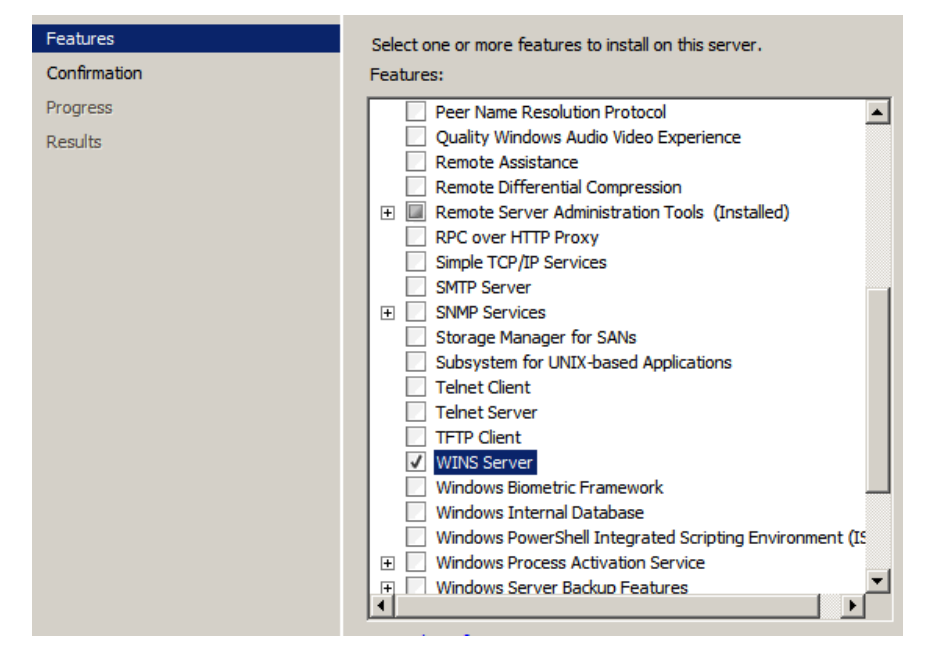

**Resim 2.1: WINS server kurulumu**

 Install'e tıklayın. Sihirbaz WINS hizmetini yüklemeyi bitirdiğinde Close'a tıklayın.

WINS hizmeti yüklendikten sonra, WINS konsolu **Administrative Tools** menüsünden kullanılabilir. **Start'ı** tıklayıp sırasıyla, **Administrative Tools** ve **WINS'i** seçerek konsolu başlatın. Ardından çalışmak istediğiniz WINS sunucusunu seçip Resim 2-2'de gösterildiği gibi girdilerini görüntüleyin.

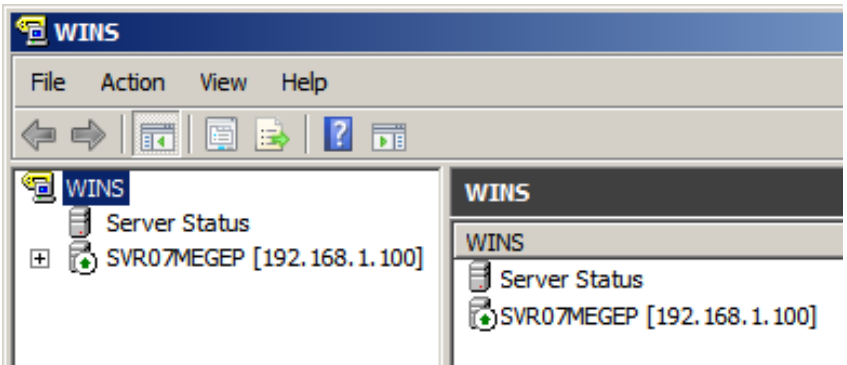

**Resim 2.2: WINS konsolu**
# **2.5. WINS Veri Tabanı**

WINS veri tabanı ağınıza ilişkin NetBIOS adı-IP adresi eşleşmelerini saklar ve çoğaltır. Windows Server 2008 ailesinde, WINS veri tabanı Genişletilebilir Depolama Alt Yapısı (ESE) kullanır.

## **2.5.1. WINS Veri Tabanının Tutarlılığını Doğrulamak**

WINS, veri tabanı tutarlılığını otomatik olarak doğrulayacak biçimde yapılandırılabilir. Bu işlem, kayıtlı adları denetler ve doğrular. Otomatik veri tabanı tutarlılığı denetimlerini yapılandırmak için aşağıdaki adımları izleyin:

- → WINS konsolunu başlatın.<br>→ WINS konsolunda sunu
- WINS konsolunda, sunucu girdisini farenin sağ düğmesiyle tıklayın ve Properties'i seçin. **Properties** iletişim kutusunda, Resim 2.3'te gösterilen **Database Verification** sekmesini tıklayın.

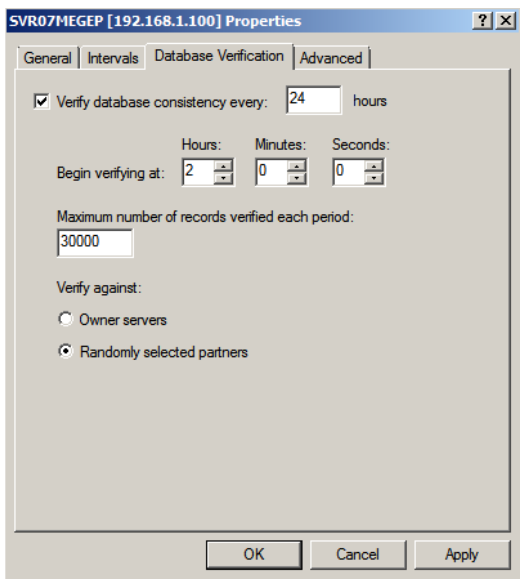

**Resim 2.3: WINS doğrulama**

- **Verify Database Consistency Every** seçeneğini işaretleyin ve bir denetim aralığı belirleyin. Tipik olarak bu işlemin günde yalnızca bir kez gerçekleştirilmesi istenir.
- **Begin Verifying At** bölümünü kullanarak doğrulama denetimlerinin başlatılacağı saati ayarlayın. Bu saat, 24 saat esasına göre belirlenir ve varsayılan değer olarak 2 saat, 0 dakika ve 0 saniye kullanılır
- **OK'i** tıklayın.

#### **2.5.2. Veri Tabanını Sıkıştırmak**

WINS veri tabanı, ağınıza ne sıklıkta bilgisayar eklendiğine ya da bilgisayarların kaldırıldığına bağlı olarak en az ayda veya iki ayda bir olmak üzere düzenli olarak sıkıştırılmalıdır. Ayrılmış alandan gerekli olmayan alanı sıkıştırmak yoluyla veri tabanı boyutunu azaltmanın yanı sıra, veri tabanı sıkıştırılarak performans da artırılabilir ve veri tabanının daha güvenilir olması sağlanır.

Komut satırında aşağıdaki adımları izleyerek WINS veri tabanını sıkıştırabilirsiniz:

- ▶ Cd Windows\System32\Wins yazarak WINS dizinine gidin.
- Net stop wins yazarak WINS hizmetini durdurun.
- Jetpack wins.mdb winstemp.mdb yazarak, WINS veri tabanını sıkıştırın.
- Net start wins yazarak, WINS hizmetini başlatın.

**GST** Administrator: Command Prompt

```
C:\>cd windows
```
C:\Windows>cd system32

C:\Windows\System32>cd wins

```
C:\Windows\System32\wins>net stop wins<br>The WINS service is stopping.<br>The WINS service was stopped successfully.
```

```
C:\Windows\System32\wins>jetpack wins.mdb winstemp.mdb<br>Compacted database wins.mdb in 0.734 seconds.<br>moving winstemp.mdb => wins.mdb<br>jetpack completed successfully.
```

```
C:\Windows\System32\wins>net start wins
The WINS service is starting..<br>The WINS service was started successfully.
```
**Resim 2.4: WINS veri tabanını sıkıştırma**

#### **2.5.3. WINS Veri Tabanını Yedeklemek**

Varsayılan olarak WINS veri tabanı yedeklenmez; ancak, yedeklenmelidir. El ile ya da otomatik yedeklemeler gerçekleştirebilirsiniz. WINS veri tabanını el ile yedeklemek için aşağıdaki adımları izleyin:

WINS konsolunu başlatın. Sunucu girdisini farenin sağ düğmesiyle tıklayın ve Back Up Database'i seçin.

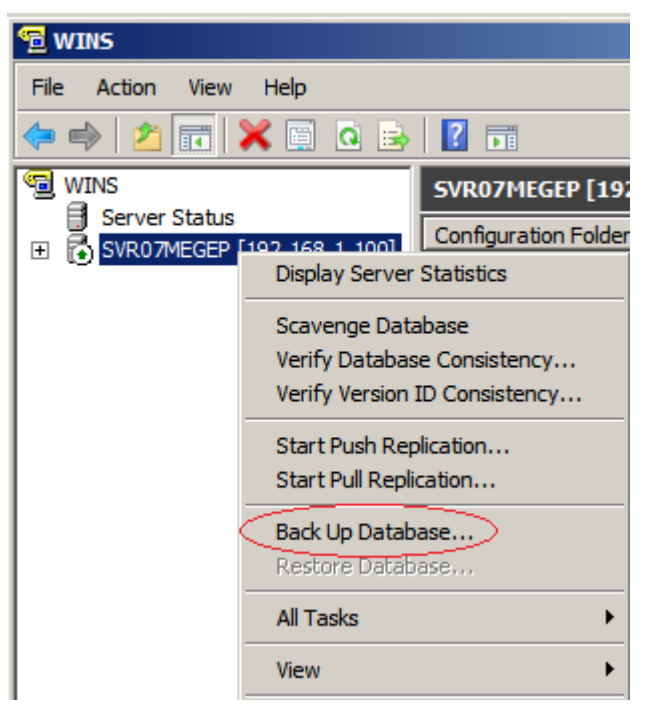

**Resim 2.5: WINS veri tabanını yedekleme**

- Browse For Folder iletişim kutusunda WINS sunucusunun veri tabanı yedekleme dosyalarını saklaması gereken klasörü seçin ve OK'i tıklayın.
- $\triangleright$  WINS sunucusu yedekleme dosyalarını atanmış klasörün wins bak adlı bir alt klasörüne yazar. Tamamlandığında OK'i tıklayın.
- WINS veri tabanının otomatik yedeklemelerini yapılandırmak için aşağıdaki adımları izleyin:
- WINS konsolunu başlatın. Sunucu girdisini farenin sağ düğmesiyle tıklayın ve **Properties'i** seçin.
- **Properties** iletişim kutusunda, **General** sekmesinden **Browse'u** tıklayın.
- **Browse For Folder** iletişim kutusunu kullanarak WINS sunucusunun veri tabanı yedekleme dosyalarını saklaması gereken klasörü seçin ve **OK'i** tıklayın. WINS sunucusu yedekleme dosyalarını atanmış klasörün Wins\_bak adlı bir alt klasörüne yazar.
- **Back Up Database During Shutdown'u** seçin.
- **OK'i** tıklayın. Bundan sonra sunucuyu ya da sunucudaki WINS hizmetini her kapattığınızda, WINS hizmeti veri tabanını atanmış klasöre yedekler.

# **2.5.4. WINS Veri Tabanını Geri Yüklemek**

WINS veri tabanında bir sorun oluşursa, yedekleme dosyalarını kullanarak veri tabanını sorundan önceki bir durumuna geri yükleyebilirsiniz. WINS veri tabanını yedeklemeden geri yüklemek için aşağıdaki adımları izleyin:

- WINS konsolunu başlatın. Sunucu girdisini farenin sağ düğmesiyle tıklayın, **All Tasks**'i işaret edin ve **Stop'u** seçin. WINS hizmeti durdurulur.
- Sunucuyu yeniden farenin sağ düğmesiyle tıklayın ve **Restore Database'i** seçin.
- **Browse For Folder** iletişim kutusunda yedekleme sırasında oluşturulan Wins\_bak klasörünün üst düzey klasörünü (Wins\_bak klasörünü değil) seçin ve **OK'i** tıklayın.
- WINS sunucusu veri tabanını yedeklemeden geri yükler. Tamamlandığında **OK'i** tıklayın.

WINS hizmeti otomatik olarak yeniden başlatılır.

# **2.5.5. WINS Veri Tabanı Dosyaları**

WINS verileri saklamak için Jet veri tabanı biçimini kullanır. Jet, veri depolama etkinliğini ve hızını artırmak için sistemkökü\System32\Wins klasöründe J50.log dosyasını ve diğer dosyaları oluşturur.

Aşağıdaki tabloda her WINS sunucusunda Jet veri tabanı tarafından oluşturulan ve kullanılan dosyalar incelenmiştir.

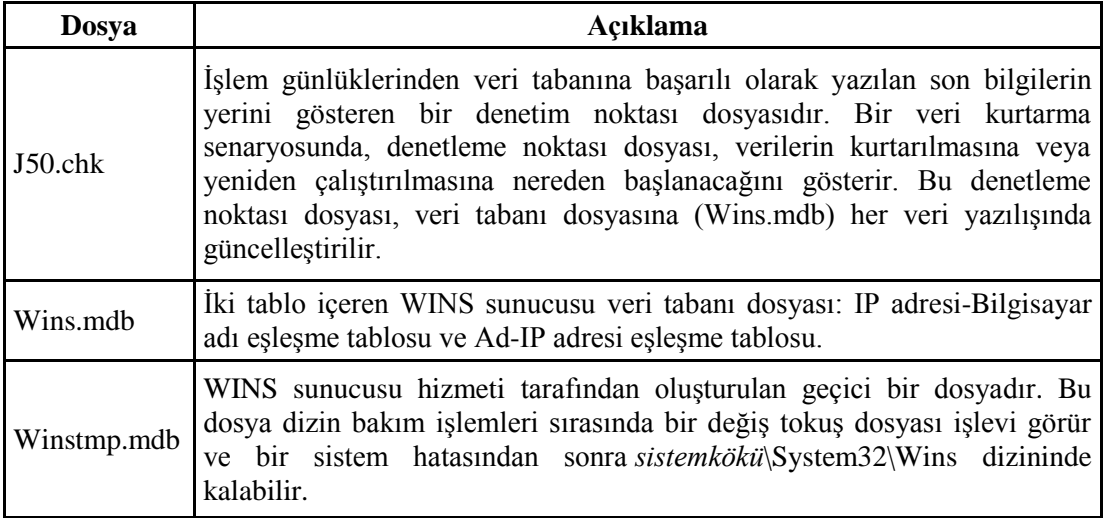

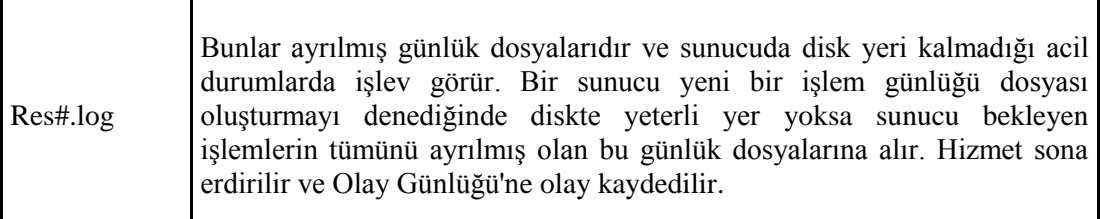

# **2.6. WINS Veri Tabanı Çoğaltma (Replikasyon) İşlemi**

WINS hizmeti için yükleme sonrası tek önemli görev, çoğaltma ortaklarını yapılandırmaktır. WINS sunucusu olarak kullanılmak üzere yalnızca kendisi listelenmelidir ve ikincil bir WINS sunucusu bulunmamalıdır. Böylece sunucudaki WINS istemcisinin kendisini farklı bir WINS veri tabanına kaydederek sorunlara neden olması engellenmiş olur.

Sunucunun birincil WINS sunucu adresini kendi IP adresi olarak ayarlamak ve listedeki tüm ikincil sunucuları temizlemek için aşağıdaki adımları izleyin:

- **Start'ı** ve ardından **Network'u** tıklayın.
- Network And Sharing Center'da Manage Network Connections'ı tıklayın.
- $\triangleright$  Network Connections'da çalışmak istediğiniz bağlantıyı farenin sağ düğmesiyle tıklayın ve Properties'i seçin.
- $\triangleright$  Properties iletisim kutusunda, Internet Protocol Version 4 (TCP/IPv4) ögesine çift tıklayın.
- Advanced'i tıklayıp Advanced TCP/IP Settings iletişim kutusunu görüntüleyin ve sonra da WINS sekmesini seçin.
- WINS sunucusunun IP adresini, kullanılacak WINS sunucusu olarak ayarlayın ve tüm diğer WINS sunucu adreslerini kaldırın. IP adresi eklemek için Add düğmesini kullanın.

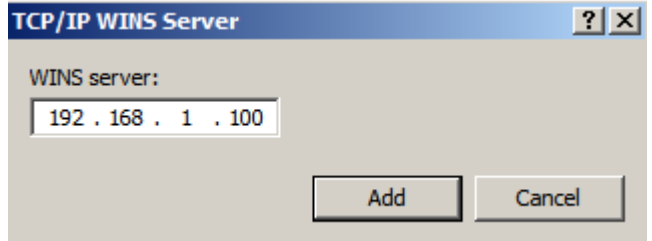

**Resim 2.6: WINS sunucusunun IP adresi**

Tamamladığınızda iki kere **OK'i** ve ardından **Close'u** tıklayın.

Bir ağda iki ya da daha çok WINS sunucusu kullandığınızda bu sunucular arasında çoğaltmayı yapılandırmalısınız. Veri tabanı girdilerini birbiriyle çoğaltan sunuculara çoğaltma ortakları adı verilir.

WINS sunucuları için iki çoğaltma rolü vardır:

- **Bildirme ortakları:** Bildirme ortağı, diğer WINS sunucularına güncelleştirmelerin hazır olduğunu bildiren bir çoğaltma ortağıdır.
- **İsteme ortağı:** İsteme ortağı, güncelleştirmeleri isteyen bir çoğaltma ortağıdır.

Varsayılan olarak tüm WINS sunucularda çoğaltma etkinleştirilmiştir ve çoğaltma ortakları hem bildirme hem de isteme rolünü kullanacak biçimde yapılandırılmıştır.

Bir çoğaltma ortağı değişiklikler olduğunu bir başka ortağa bildirme çoğaltması kullanarak bildirdikten sonra, diğer ortak bu değişiklikleri isteme çoğaltması kullanarak isteyebilir. Böylece değişiklikler WINS veri tabanından istenir. Ayrıca verimliliği artırmak amacıyla tüm çoğaltma işlemleri varsayılan olarak sürekli bağlantılar kullanılarak gerçekleştirilir.

Çoğaltma otomatik olarak etkinleştirildiği ve yapılandırıldığı için; çoğaltmayı başlatmak için tek yapmanız gereken her bir WINS sunucusuna kullanılabilir olan diğer WINS sunucularını bildirmektir. Küçük bir ağda bunu, otomatik çoğaltma ortakları özelliğini kullanarak yapabilirsiniz. Bu işlem, çok sayıda istemci ve sunucu bulunan orta ve büyük ölçekli ağlarda çok fazla yayın trafiği yaratacağı için yayın trafiğini azaltmak amacıyla belirli çoğaltma ortakları atamak isteyebilirsiniz.

Otomatik çoğaltma ortaklarını yapılandırmak için aşağıdaki adımları izleyin:

WINS konsolunu başlatın.

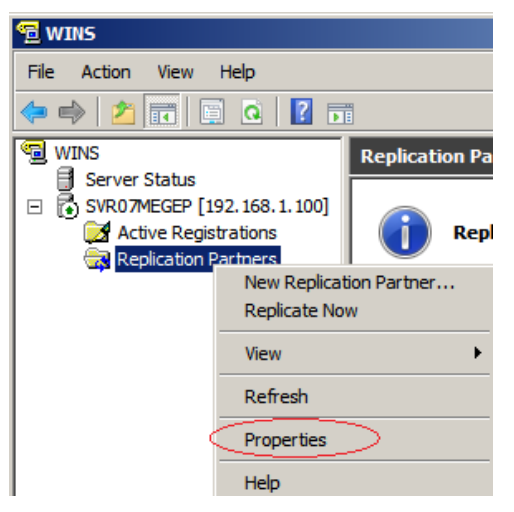

**Resim 2.7: Otomatik çoğaltma işlemi**

- Sunucu girdisini genişletin, sol bölmede **Replication Partners** girdisini farenin sağ düğmesiyle tıklayın ve **Properties'i** seçin. **Replication Partners Properties** iletişim kutusunda, Resim 2.8'de gösterilen **Advanced** sekmesini seçin.
- **Enable Automatic Partner Configuration**'ı seçin.

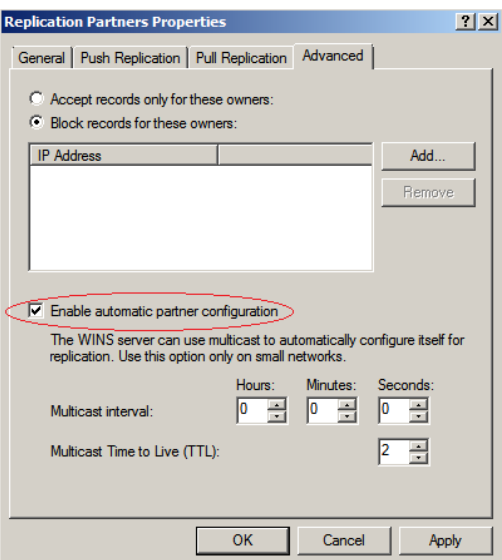

**Resim 2.8: Veri tabanındaki bilgilerin başka bir WINS sunucusu ile paylaşılması**

 **Multicast Interval** seçeneklerini kullanarak çok noktaya yayınlar ile WINS sunucu grubu adresleri arasındaki aralığı ayarlayın. Bu yayınlar, yapılandırmakta olduğunuz sunucunun kullanılabilirliğini diğer WINS sunucularına bildirmek için kullanılır. Varsayılan aralık 0 dakikadır ve bu ayarla WINS yayınları devre dışı bırakılmıştır.

**NOT**: Kayıtlar yeniden başlatılıncaya kadar etkinleştirilmez. Bir sunucu bulunduktan ve çok noktaya yayın yoluyla bir ortak olarak eklendikten sonra, WINS hizmeti ya da sunucu yeniden başlatılıncaya kadar sunucu, yapılandırılmış bir ortak olarak kalır. WINS düzgün kapatıldığında kapatma işleminin bir parçası olarak geçerli çoğaltma ortaklarına iletiler gönderilir ve sunucu kaydı kaldırılır.

- **Multicast Time To Live (TTL)** açılan kutusunu kullanarak çok noktaya yayınların geçersiz kılınıncaya kadar kaç bağlantıdan geçirilebileceğini belirleyin. Varsayılan olarak 2 kullanılır; bu değer, yayınların iki yönlendirici üzerinden geçirilmesine olanak sağlar.
- **OK'i** tıklayın.

# **2.7. WINS Sorunları**

Çoğu WINS çoğaltma hatası, hatalı yapılandırılmış WINS sunucuları nedeniyle oluşur. Olay günlüklerinde çoğaltma hataları görürseniz WINS sunucularınızın TCP/IP yapılandırmasını denetleyin. Kuruluştaki tüm WINS sunucuları, kendi birincil sunucusu olarak yapılandırılmış olmalıdır ve tüm ikincil WINS sunucuları silinmelidir.

Bu yöntem, WINS sunucularının NetBIOS adlarını yalnızca kendi WINS veri tabanlarına kaydetmeleri sağlanır. WINS'i bu şekilde yapılandırmazsanız, WINS sunucuları kendi adlarını diğer WINS sunucularına kaydedebilir. Bu durumda, belirli bir WINS sunucusunun kaydettiği NetBIOS adlarına sahip olan farklı WINS sunucular kullanılır ve dolayısıyla WINS sunucusunun kendisinde sorunlar oluşur.

# **UYGULAMA FAALİYETİ**

Aşağıdaki işlem basamaklarını takip ederek Windows Server 2008'de DHCP sunucu kurulumunu gerçekleştiriniz.

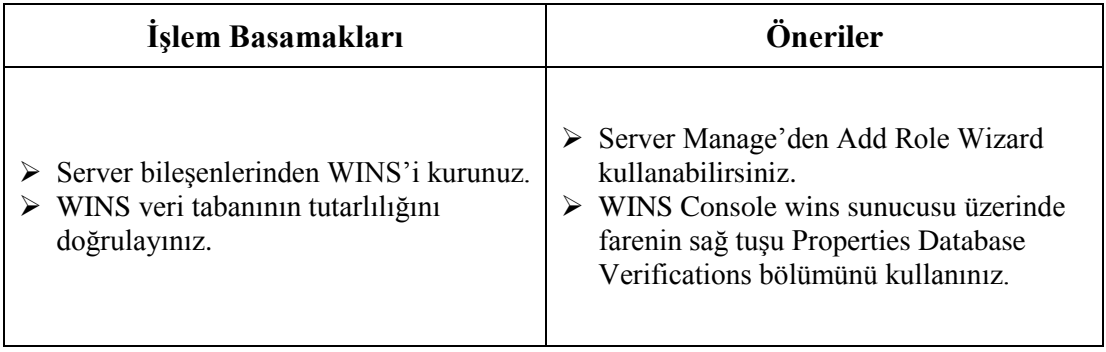

# **ÖLÇME VE DEĞERLENDİRME**

# **Aşağıdaki cümlelerin başında boş bırakılan parantezlere, cümlelerde verilen bilgiler doğru ise D, yanlış ise Y yazınız.**

- **1.** ( ) WINS veri tabanı sıkıştırılamaz.
- **2.** ( ) WINS veri tabanı yedeklenebilir.
- **3.** ( ) Bir ağda birden çok WINS sunucu kullanılamaz.
- **4.** ( ) Jetpack Komutu WINS veri tabanını sıkıştırmak için kullanılır.
- **5.** ( ) WINS ortağı yapılandırılırken kullanılan Mutlticast Time To Live değeri bilgilerin geçeceği yönlendiricileri gösterir.

## **Aşağıdaki cümlelerde boş bırakılan yerlere doğru sözcükleri yazınız.**

- **6.** ……………………… komutu WINS hizmetini durdurmak için kullanılır.
- **7.** ……………………… diğer WINS sunucularına güncelleştirmelerin hazır olduğunu bildiren bir çoğaltma ortağıdır.
- **8.** Aynı ağda bulunan bir diğer WINS sunucuya veri tabanındaki bilgileri göndermeden önce ……………………… işlemi yapılır.

## **Aşağıdaki soruları dikkatlice okuyarak doğru seçeneği işaretleyiniz.**

- **9.** Aşağıdaki komutlardan hangisi WINS Hizmeti ili ilgili olarak kullanılır? A) neths B)net C) server D) close
- **10.** 10. Aşağıdakilerden hangisi WINS Veri tabanı dosyasının adıdır? A) j50.chk B) Wins.mdb C) Winsstmp.mdb D) Res#.log

## **DEĞERLENDİRME**

Cevaplarınızı cevap anahtarıyla karşılaştırınız. Yanlış cevap verdiğiniz ya da cevap verirken tereddüt ettiğiniz sorularla ilgili konuları faaliyete geri dönerek tekrarlayınız. Cevaplarınızın tümü doğru ise bir sonraki öğrenme faaliyetine geçiniz.

# **ÖĞRENME FAALİYETİ–3**

**ÖĞRENME FAALİYETİ-3 AMAÇ**

Gerekli ortam sağlandığında DNS sunucu kurulumunu gerçekleştirebileceksiniz.

# **ARAŞTIRMA**

- $\triangleright$  Bilgisayarımızda bulunan host dosyasının konumunu ve kullanım amacını araştırınız.
- $\triangleright$  Web adreslerinin IP adresine çevrim işlemini araştırınız. Topladığınız bilgileri rapor haline getiriniz. Hazırladığınız raporu sınıfta öğretmeninize ve arkadaşlarınıza sununuz.

# **3.DNS HİZMETİ**

# **3.1. DNS**

DNS (İngilizce: Domain Name System, Türkçe: Alan Adı Sistemi), internet uzayını bölmeye, bölümleri adlandırmaya ve bölümler arası iletişimi organize etmeye yarayan bir sistemdir.

İnternet ağını oluşturan her birim sadece kendine ait bir IP adresine sahiptir. Bu IP adresleri kullanıcıların kullanımı için www. site ismi .com gibi kolay hatırlanır adreslere karşılık düşürülür. DNS sunucuları, internet adreslerinin IP adresi karşılığını kayıtlı tutmaktadır.

## **3.1.1. DNS'nin Tarihçesi**

Bilgisayar ağları üzerindeki isimlendirme sorunu ilk olarak internetin atası sayılan ArpaNet zamanında ortaya çıkmıştır. 1970'lerde ArpaNet günümüz ağları ile karşılaştırılamayacak kadar küçük durumdaydı ve yalnızca birkaç yüz ile ifade edilebilen sisteme hizmet veriyordu. Bu tarihlerde isimlendirme için tek noktada tutulan bir dosyanın bulunması ve diğer tüm sistemlerin bu dosyayı belli aralıklarla kendi taraflarında güncellemesi, isimlendirme sorununu çözmüştü.

Adres-isim tanımlamalarını içeren HOSTS.TXT dosyası SRI tarafından SRI-NIC (Stanford Research Institute – Network Information Center) adında bir bilgisayar üzerinde tutulmaktaydı. Bu dosya, her adrese bir isim karşılık gelecek şekilde düzenlenmişti. ArpaNet üzerindeki yeni isim tanımlamaları ve değişiklikleri SRI'ya gönderilen e-postalar aracılığı ile yapılıyor ve HOSTS.TXT'in kopyası File Transfer Protocol ile alınıyordu.

Arpanet üzerinde TCP/IP kullanımına paralel olarak ortaya çıkan bağlantı patlaması, isim çözümü için birçok sunucuda ve her bilgisayara özgün bir isim atanmasında problemler yaşanmaktaydı. Ayrıca yalnızca isim çözümlenmesi için oldukça yüksek miktarda bant genişliği harcanmaktaydı. Buna rağmen kullanılan isim veri tabanlarının uyumlu olması her zaman sağlanamamaktaydı. Bu durumun ortaya çıkmasından sonra ArpaNet daha ölçeklenebilir bir isim çözümleme yapısı için araştırmalara başladı. Paul Mockapetris bu işle görevlendirildi. Mockapetris 1984 yılında Domain Name System (DNS)'i tanımlayan RFC 882 ve RFC 883'ü yayınladı. Bunlar daha sonra hâlen geçerli olan RFC 1034 ve RFC 1035 tarafından güncellendiler.

# **3.1.2. DNS'nin Yapısı**

DNS sistemi, isim sunucuları ve çözümleyicilerinden oluşur. İsim sunucuları olarak düzenlenen bilgisayarlar, bilgisayar (host) isimlerine karşılık gelen IP adresi bilgilerini tutar. Çözümleyiciler ise DNS istemcilerdir. DNS istemcilerde, DNS sunucu ya da sunucuların adresleri bulunur.

Bir DNS istemci bir bilgisayarın ismine karşılık IP adresini bulmak istediği zaman isim sunucuya başvurur. İsim sunucu, yani DNS sunucu da eğer kendi veri tabanında öyle bir isim varsa, bu isme karşılık gelen IP adresini istemciye gönderir. DNS veri tabanına kayıtların elle tek tek girilmesi gerekir.

İnternet adresleri ilk önce ülkelere göre ayrılır. Adreslerin sonundaki tr, de, uk gibi ifadeler adresin bulunduğu ülkeyi gösterir. Örneğin **tr** Türkiye'yi, **de** Almanya'yı, **uk** İngiltere'yi gösterir. ABD adresleri için bir ülke takısı kullanılmaz çünkü DNS ve benzeri uygulamaları oluşturan ülke ABD'dir. Öte yandan, ABD'ye özel kuruluşlar için us uzantısı oluşturulmuştur. İnternet adresleri ülkelere ayrıldıktan sonra com, edu, gov gibi daha alt bölümlere ayrılır. Bu ifadeler DNS'te üst düzey (top-level) domainlere karşılık gelir. Üst düzey domainler aşağıdaki gibidir.

#### **Resolving (Çözümleme) - Aranılan bir kaydı bulma işlemi:**

Çözümleme yapan yazılımlar iki çeşit işlem yapar; öz yineli çözümleme ve öz yineli olmayan çözümleme. Sorgularda gönderilen RD (recursion required - özyineli gerekli) bitlerine göre sorgunun türü belirlenir. Öz yineli olmayan sorgulara cevap veren sunucular cevap olarak ardışık isim sunucuları verir. Sonuç olarak yapılan bir sorgu öz yineli değil ise http://meb.gov.tr için doğrudan 212.174.189.120 IP'si ya da "makine bulunamadı" cevabı verilebilir. Fakat öz yineli bir sorguda cevabı bulmak için başka bir isim sunucusunun IP'sini verebilir.

# **Authoritive Nameserving (Yetkili İsim Sunumu):**

Bir alan hakkında bilgi bulunduran sunucudur. Mesela mtegm.meb.gov.tr alanının **MX** (Mail eXchanger), **NS** (Name Server), **A** (Address)(Bunlar - Resource Record - Özkaynak Kaydı olarak bilinir) kayıtlarının tutulduğu isim sunucusudur.

# **3.1.3. İsim Çözümleme Sırası**

DNS protokolünün kullanımının yaygınlaşması, hosts dosyasının kullanımını tamamıyla sona erdirdi denilemez. İsim çözümlemesi Windows Sistemlerde aşağıdaki sıra ile yapılır.

- Bilgisayar, erişilmek istenen ismin kendi ismi olup olmadığını kontrol eder.
- Hosts dosyası kontrol edilir. C:\\windows\system32\drivers\etc altında bulunur.
- DNS'e sorgu gönderilir. DNS Client servisinin çalışır durumda olması gerekir.
- NETBIOS ile sorgu yapılır.

Host dosyanıza herhangi bir IP yazıp karşısına bir isim girdiğinizde ve o isme erişmeye çalıştığınızda; bilgisayarınız, doğruluğuna bakmadan karşılık gelen IP'ye erişmeye çalışacaktır.

# **3.1.4. DNS Nasıl Çalışır**

İnternet üzerinde DNS'nin nasıl çalıştığına şekildeki gibi bir örnek verebiliriz. Bilgisayarımızda web yarayıcısına www.meb.gov.tr yazdığımız zaman neler olduğuna bir bakalım.

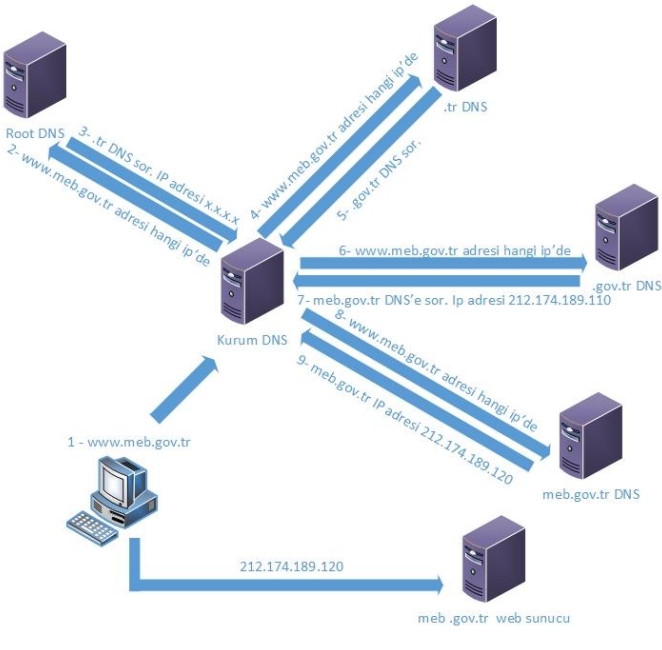

**Resim 3.1: DNS çalışma yapısı**

43

Özetlersek isim çözümleme işlemi aşağıdaki şekilde gerçekleşir.

- Bilgisayarınız erişmek istediğiniz adresin IP'sini network ayarlarında girilmiş olan DNS sunucunuza sorar.
- DNS sunucunuz dünya üzerinde 13 tane bulunan Kök İsim Sunulara (Root Name Server ) erişmek istediğiniz adresi sorar. Root DNS sunucuların IP adresleri DNS rolü yüklü olan Windows serverlarda c:\windows\system32\dns\cache.dns dosyası içinde yazar.
- Root DNS Server kendi database'i içinden .tr domaininin IP adresini bulur ve buraya yönlendirir.
- DNS sunucunuz .tr domain adresinin kayıtlı olduğu IP adresine sorgu gönderir.
- .tr DNS sunucusu da kendi kayıtlarından .gov.tr DNS sunucusunun IP'sini yanıt verir.
- .gov.tr DNS sunucu meb.gov.tr DNS sunucunun IP adresini gönderir.
- Son olarak meb.gov.tr domainin tutulduğu DNS sunucusuna www.meb.gov.tr hangi IP'de sorgusu gönderilir.
- www.meb.gov.tr IP'si DNS sunucunuza gönderilir.
- **DNS** sunucunuz IP'yi size bildirir.

Artık bilgisayarınız www.meb.gov.tr için gitmesi gerektiği IP'yi biliyor. İnternet tarayıcınızın adres satırına örnekteki IP'yi yazdığınızda www.meb.gov.tr'ye eriştiğini göreceksiniz. DNS isim çözümlemesi internet üzerinde bu hiyerarşik düzende gerçekleşir.

# **3.2. Active Directory ve DNS İlişkisi**

Active Directory ağacı, ormandaki ilk Active Directory sunucusunu yüklemeden önce ya da bu yüklemenin bir parçası olarak hazırlanması gereken bir DNS etki alanı yapısına dayanır. Active Directory ağacındaki her etki alanı, ilgili güvenlik ve yönetim işlevselliğiyle birlikte hem bir DNS hem de bir Windows etki alanıdır. DNS, Active Directory ile sıkı sıkıya tümleşik olup etki alanları, sunucular, siteler ve hizmetler için konum hizmetleri (Adres çözümleme hizmetleri olarak da bilinir.) sağlamanın yanı sıra Active Directory ağacının yapısını da sınırlandırır. DNS ad alanını tasarlarken Active Directory'yi, Active Directory'yi tasarlarken de DNS ad alanını göz önünde bulundurmak akıllıca olur, bunlar ayrılmaz ikilidir. Aksi halde kullanıcılar bir bilgisayarda etki alanı içinde oturum açmak istediklerinde ağdaki diğer bilgisayarları veya yazıcıları görmeyebilir.

Active Directory ve DNS'nin birbirine bağımlı olması bazı özel etmenleri işin içine sokar. Örneğin, kurumunuzun dışa dönük DNS sunucuları varsa Active Directory için dış DNS adını mı yoksa başka bir DNS etki alanını mı kullanacağınıza karar vermeniz gerekir. Birçok kurum Active Directory oturum sunucularını kullanan bir internet servis sağlayıcı (ISS) örneğindeki gibi ticari bir sebeple dizini internete açmayı istemediği sürece, Active Directory için dış DNS adını kullanmamayı yeğler.

Windows Serverların önceki sürümlerinde Active Directory kurulumu sırasında DNS kurulumu zorunluydu. Windows Server 2008 ile bu zorunluluk kalmış olmakla birlikte Active Directory kurulumunda DNS yapılandırılmasının da kurulması önerilen bir davranıştır.

# **3.2.1. DNS'yi Active Directory ile Birlikte Kurmak**

 $\triangleright$  Ilk etki alanı denetleyicisi, Domain Controller Promotion aracı (Depromo.exe) kullanılarak yüklenir. Yükleme işlemi sırasında aşağıdaki ekranda gösterildiği gibi Active Directory etki alanı adını belirtmeniz istenir. Etki alanının DNS adı da ayarlanır.

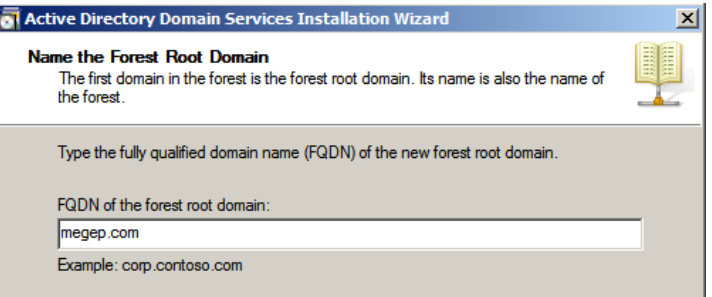

**Resim 3.2: Etki alanı adı**

 Active Directory yükleme işlemi başladığında, Active Directory Domain Services Installation Wizard, sunucudaki yapılandırılmış olan geçerli DNS sunucularını denetler. Etki alanı için yetkili bir DNS sunucusu kullanılabilir değilse, sihirbaz aşağıda gösterildiği gibi DNS Server'ı ek kurulum seçeneği olarak seçer:

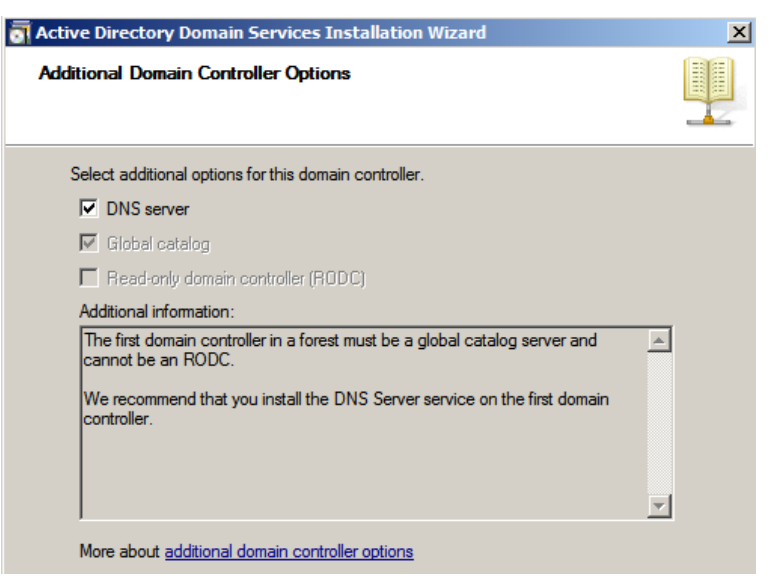

**Resim 3.3: DNS ve Global Catalog kurulumu**

 Çoğu durumda, DNS'yi yüklemek isteyeceksiniz. DNS'yi yüklemeyi seçerseniz, Active Directory Domain Services Installation Wizard tarafından yüklenir ve yapılandırılır. Sonraki ekranda gösterildiği gibi etki alanı için bir ileri arama bölgesi oluşturulacaktır. İleri arama bölgesinde, çalışmakta olduğunuz sunucu için bir Start Of Authority (SOA), Name Server (NS) ve Host Address (A) kaydı olacaktır. Böylece sunucu, etki alanı için yetkili ad sunucusu olarak atanır.

- $\triangleright$  Dilerseniz, geri arama bölgeleri de oluşturup IP adresinden ana bilgisayar adlarını aramaya olanak sağlayabilirsiniz. DNS sunucuları geri aramalar için IPv4 ve IPv6'yı destekler.
- $\triangleright$  Bir ormandaki ilk DNS sunucusu için, Active Directory Domain Services Installation Wizard orman tarafındaki konum saptayıcısı kayıtlarını oluşturur ve bunları msdcs alt etki alanında saklar. Windows Server 2008'de bu alan ayrı bir bölge olarak oluşturulur ve orman kökü bölgesi olarak adlandırılır.

# **3.2.2. DNS'yi Active Directory Olmadan Kullanmak**

Active Directory kullanılmayan bir etki alanında, DNS sunucuları standart birincil ya da standart ikincil ad sunucuları olarak davranır. Her bir birincil ve ikincil sunucuya DNS Server hizmetini yüklemelisiniz. Bunun için Add Roles Wizard'ı kullanmalısınız.

Birincil ad sunucularında, ileri aramalar ve gerekirse geri aramalar için birincil bölgeleri yapılandırmalısınız. İleri arama bölgesi, çalışmakta olduğunuz sunucu için bir SOA, NS ve A kaydı içerecektir. Böylece sunucu, etki alanı için yetkili ad sunucusu olarak atanır. Geri arama bölgeleri de oluşturabilir ve IP adresinden ana bilgisayar adlarının aranmasına olanak sağlayabilirsiniz.

İkincil ad sunucularında, birincil ad sunucusunda bulunan kayıtların kopyalarını saklamak için ikincil bölgeleri yapılandırmalısınız. İleri arama bölgeleri gibi geri arama bölgeleri için de ikincil bölgeler oluşturabilirsiniz.

Bu DNS sunucuları için saplama bölgeleri ve ileticiler de birer seçenektir. Aşağıdaki adımları tamamlayarak DNS Server hizmetini yükleyebilirsiniz:

 Server Manager'de sol bölmedeki Roles düğümünü seçin ve Add Roles'u tıklayın.

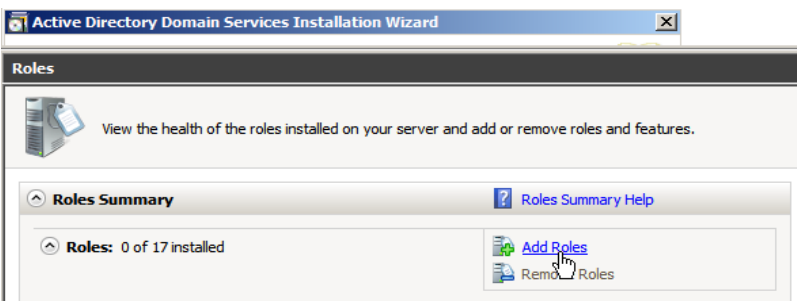

**Resim 3.4: Server manager**

- Add Roles Wizard başlatılır. Sihirbaz, Before You Begin sayfasını görüntülerse hoş geldiniz iletisini okuyun ve Next'e tıklayın.
- Select Server Roles sayfasında DNS Server'ı seçip iki kere Next'e tıklayın.

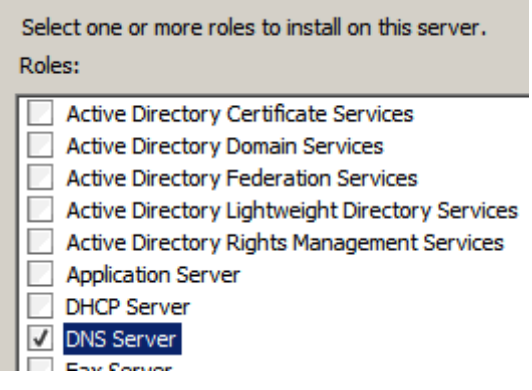

**Resim 3.5: Kurulabilecek roller**

 Install'ı tıklayın. Sihirbaz DNS Server'ı kurar. Bu andan itibaren DNS Server hizmeti sunucuyu her başlattığınızda otomatik olarak başlatılır. Başlamazsa elle başlatmanız gerekir.

DNS Server hizmeti yüklendikten sonra, DNS konsolu Administrative Tools menüsünden kullanılabilir. Sırasıyla Start, Administrative Tools ve DNS'yi tıklayarak konsolu başlatın. Ardından, çalıştığınız DNS sunucusunu seçip sunucunun durumunu Resim 3.6'da gösterildiği gibi görüntüleyin.

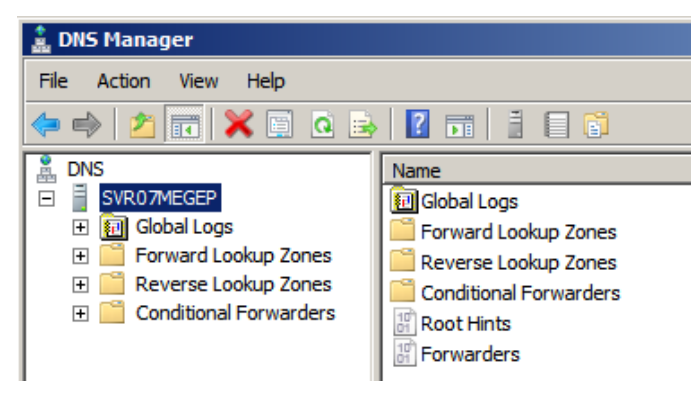

**Resim 3.6: DNS konsolu**

# **3.3. İleri Arama Sorgusu**

İleri arama sorguları, bir istemcinin bilgisayar adını IP adresine çözümlemesine olanak sağlar. Geri aramalar, bir istemcinin IP adresini bilgisayar adına çözümlemesine olanak sağlar. Zaman zaman, alt etki alanları, ileticiler ve bölge aktarımları yapılandırmanız da gerekebilir. Bir sunucuda ilk ileri arama bölgesi veya yeni ileri arama bölgeleri oluşturmak için aşağıdaki adımları izleyin:

 DNS konsolunda, çalışmak istediğiniz sunucunun düğümünü genişletin. Forward Lookup Zones girdisini farenin sağ düğmesiyle tıklayın ve New Zone'u seçin. Ardından New Zone Wizard'da, Next'e tıklayın.

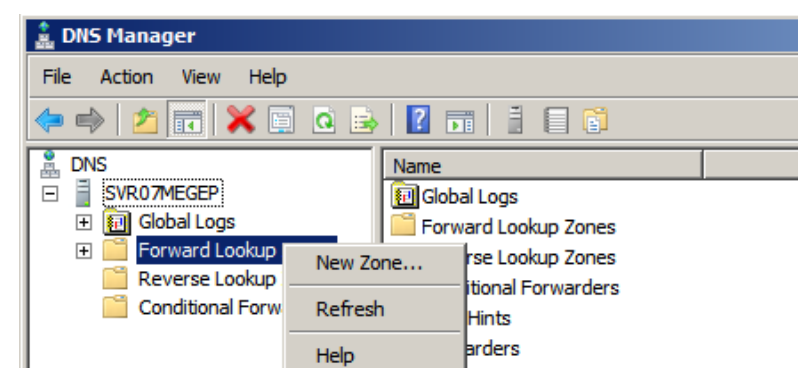

**Resim 3.7: Yeni DNS tanımlaması**

- Bölge türünü seçin. Aşağıdaki seçeneklerden birini belirleyin ve Next'e tıklayın:
	- **Primary Zone:** Bu seçeneği bir birincil bölge oluşturmak ve bu sunucuyu bölge için yetkili olarak atamak amacıyla kullanın. DNS'yi Active Directory ile bütünleştirmek isterseniz Store The Zone In Active Directory seçeneğinin işaretlenmiş olmasını sağlayın. Aksi durumda, standart bir birincil bölgenin oluşturulması için bu seçeneği temizleyin.
	- **Secondary Zone:** Bu seçeneği bir ikincil bölge oluşturmak için kullanın. Bu, sunucuda bölgenin bir salt okunur kopyası bulunacağı ve güncelleştirmeleri almak için bölge aktarımlarını kullanması gerektiği anlamına gelir.
	- **Stub Zone:** Bu seçeneği bir saplama bölgesi oluşturmak için kullanın. Bu, bölge için yalnızca gereken birleştirici kayıtları oluşturur. Dilerseniz, bu bölgenin Active Directory ile tümleştirilmesi gerektiğini de belirtebilirsiniz. Bu, bölgenin Active Directory'de saklanacağı ve Active Directory çoğaltması kullanılarak güncelleştirileceği anlamına gelir.
- $\triangleright$  Active Directory ile tümlesik bir bölge oluşturduysanız, çoğaltma kapsamını belirtin ve Next'e tıklayın. Aşağıdaki seçenekler bulunur:
	- **To All DNS Servers In This Forest:** Bölge bilgilerinin Active Directory ormanındaki tüm etki alanlarına çoğaltılmasına olanak sağlar. Ormandaki tüm DNS sunucuları, bölge bilgilerinin bir kopyasını alır ve çoğaltma aracılığıyla güncelleştirmeleri edinir.
	- **To All DNS Servers In This Domain:** Geçerli etki alanındaki bölge bilgilerinin çoğaltılmasına olanak sağlar. Etki alanındaki tüm DNS

sunucuları, bölge bilgilerinin bir kopyasını alır ve çoğaltma aracılığıyla güncelleştirmeleri edinir.

 **To All Domain Controllers In This Domain:** Bölge bilgilerini Active Directory ormanındaki tüm etki alanı denetleyicilerine çoğaltır. Windows 2000 etki alanında olduğu gibi, tüm etki alanı denetleyicileri DNS Server hizmetini kullanıp kullanmadıklarına bakılmaksızın bölge bilgilerinin bir kopyasını alır ve çoğaltma aracılığıyla güncelleştirmeleri edinir.

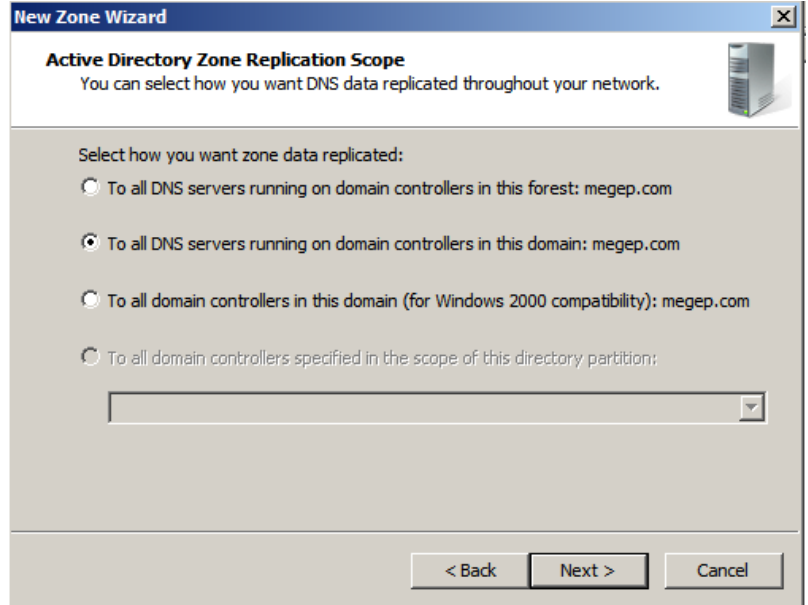

**Resim 3.8: DNS zone yapısı belirleme**

- Zone Name sayfasında, bölgenin tam DNS adını yazın. Bölge adı, bölgenin DNS etki alanı hiyerarşisindeki konumunun belirlenmesine yardımcı olmalıdır. Örneğin, megep.com etki alanının birincil sunucusunu oluşturuyorsanız bölge adı olarak megep.com yazmalısınız. Next'e tıklayın.
- $\triangleright$  Standart bir birincil bölge kullanıyorsanız, Zone File sayfası görüntülenir. Bu sayfa, yeni bir bölge dosyası oluşturmanıza ya da var olan bir bölge dosyasını kullanmanıza olanak sağlar. Devam etmeye hazır olduğunuzda Next'e tıklayın.
- Bir ikincil bölge oluşturuyorsanız, Master DNS Servers sayfası görüntülenir. Bölgenin bulunduğu birincil DNS sunucusunun IP adresini yazın ve Add'i tıklayın. Başka ad sunucuları belirtmek isterseniz bu adımı yineleyin. Bölge aktarımları, bölge bilgilerini bu DNS sunucularından kopyalayacak biçimde yapılandırılır.

# **3.4. Geri Arama Bölgeleri Oluşturmak**

Bir sunucuda ilk geri arama bölgesi veya ek geri arama bölgeleri oluşturmak için aşağıdaki adımları izleyin:

 DNS konsolunda, çalışmak istediğiniz sunucunun düğümünü genişletin. Reverse Lookup Zone girdisini farenin sağ düğmesiyle tıklayın ve New Zone'u seçin. Ardından New Zone Wizard'da, Next'e tıklayın.

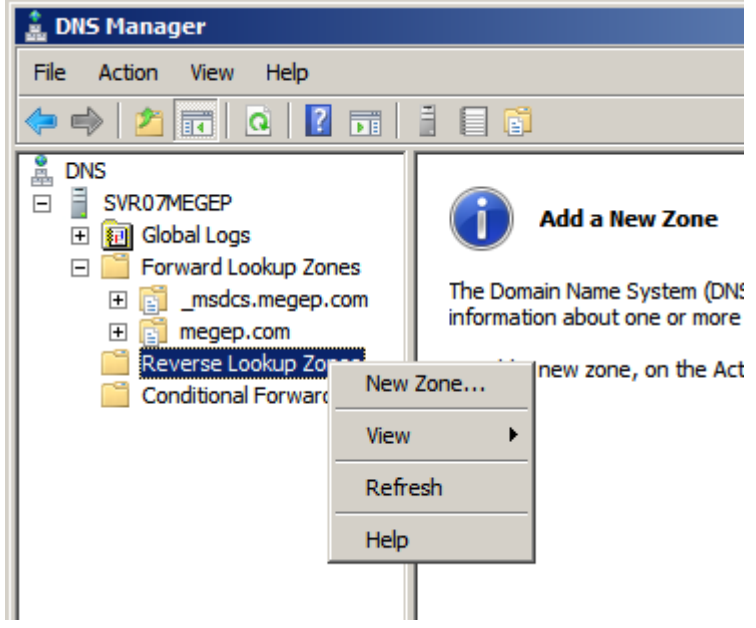

**Resim 3.9: Geri etki alanı oluşturma**

- $\triangleright$  Bölge türünü Zone Type sayfasından seçebilirsiniz. İleri arama bölgeleriyle aynı seçenekleri kullanabilirsiniz. Bir seçim yaptıktan sonra Next'e tıklayın.
- $\triangleright$  Active Directory ile tümlesik bir bölge oluşturduysanız çoğaltma kapsamını belirtin ve Next'e tıklayın.
- IPv4 geri arama bölgesi veya IPv6 geri arama bölgesi oluşturup oluşturmadığınızı belirtin ve Next'e tıklayın. Aşağıdakilerden birini yapın:
	- IPv4 için bir geri arama bölgesi yapılandırıyorsanız Resim 3.9'da gösterildiği gibi geri arama bölgesinin ağ kimliğini yazın ve Next'e tıklayın. Girdiğiniz değerler geri arama bölgesi için varsayılan adı ayarlar. Aynı ağda birden çok alt ağınız varsa (192.168.1, 192.168.2 ve 192.168.3 gibi), tüm ağ kimliği yerine yalnızca bölge adının ağ bölümünü girmelisiniz (192.168 gibi). Böylece, belirli bir alt ağda IP adresleri kullandığınızda DNS Server hizmeti gereken alt ağ bölgelerini doldurur.

 **IPv6** için bir geri arama bölgesi yapılandırıyorsanız geri arama bölgesinin ağ önekini yazıp Next'e tıklayın. Girdiğiniz değerler ilgili bölge adlarını otomatik olarak üretmek için kullanılır. Girmiş olduğunuz öneke bağlı olarak sekize kadar bölge oluşturulabilir.

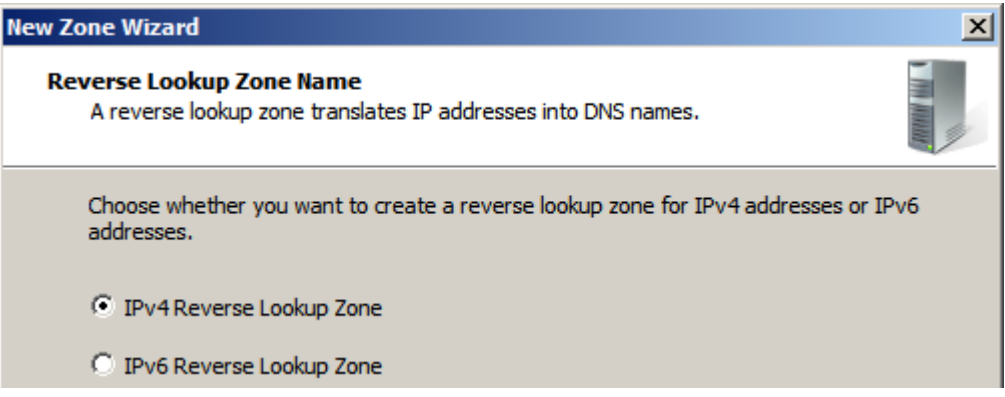

#### **Resim 3.10: IP protokolü belirleme**

Standart bir ikincil bölge kullanıyorsanız Zone File sayfası görüntülenir. Bu sayfa, yeni bir bölge dosyası oluşturmanıza ya da var olanı kullanmanıza olanak sağlar.

Dynamic Update sayfasında dinamik güncelleştirmeleri nasıl yapılandırmak istediğinizi belirleyin ve Next'e tıklayın.

Next'e tıklayın ve yapılandırmayı tamamlayıp sihirbazdan çıkmak için Finish'i tıklayın.

# **3.5. DNS Kayıtları**

Windows Server 2008 DNS yapısında Kullanılan DNS kayıtları aşağıda sıralanmıştır:

- **Host(A) (Adress Record-Adres Kaydı):** Sunucu isimleri ile IP eşleşmesinin yapıldığı adres kayıtlarıdır.
- **AAA (Address Record):** A kaydı ile aynı görevi yapan, IPv6 ile kullanılmak üzere tasarlanmış bir kayıttır.
- **NS (Name Server-Ad sunucusu):** Ağ üzerinde bulunan kullanımdaki DNS sunucularını tanımlamaya yarayan kayıttır.
- **SRV (Service Record-Servis Kaydı):** Tek bir DNS sorgusuyla TCP/IP tabanlı benzer birçok sunucunun bulunmasını sağlayan kayıttır.
- **MX (Mail Exchanger-Posta Ulaştırıcı):** Sistemde bulunan posta sunucularının tanımlanması ve bilgilerinin DNS tarafından bilinmesini sağlayan kayıttır.
- **PTR (Pointer Record-İşaretçi Kaydı):** IP adresinden isim eşleşmesini üzerinde bulunduran ve sadece ters yönlü arama alanında kullanılabilen kayıttır.
- **SOA (Start Of Authority-Yetki Başlangıcı):** Bir alan üzerinde yetkili DNS sunucusunun adını içeren ve tüm alanlar için ilk başta gelen kayıttır.
- **TXT (Text-Metin Kaydı):** Bir metin dosyası içerisinde belirli bir kaynak hakkındaki konum vb. bilgilerini içeren kayıttır.
- **CNAME (Canonical Name-Kurallı Ad):** Başka bir DNS sunucusunda bulunan kaydın farklı bir isimle alana kaydedilmesini sağlayan kayıttır.

# **3.5.1. Kaynak Kayıtları Eklemek**

Windows Server 2008'de bir bölge oluşturduğunuzda birkaç kayıt otomatik olarak oluşturulur.

- $\triangleright$  ileri arama bölgesi için bu kayıtlar bir SOA kaydı, bir NS kaydı ve bir A kaydını içerir. SOA kaydı, bölgedeki kaynak kayıtlarının nasıl kullanılması ve ön belleğe alınması gerektiği hakkında bilgiler içerir. NS kaydı, bölgenin yapılandırıldığı sunucu olan yetkili ad sunucusunun adını içerir. A kaydı, ad sunucusunun bilgisayar adresi kaydıdır.
- Geri arama bölgesi için, bu kayıtlar bir SOA kaydı, bir NS kaydı ve bir PTR kaydını içerir. SOA kaydı, bölgedeki kaynak kayıtlarının nasıl kullanılması ve ön belleğe alınması gerektiği hakkında bilgiler içerir. NS kaydı, bölgenin yapılandırıldığı sunucu olan yetkili ad sunucusunun adını içerir. PTR kaydı, sunucunun IP adresi ile geri aramalara izin veren ad sunucusuna bir işaretçi kaydıdır.
- $\triangleright$  Active Directory kullandığınızda, etki alanı denetleyicileri, genel katalog kayıtları ve PDC öykünücülerinin yanı sıra SRV kayıtları da otomatik olarak oluşturulur.
- Dinamik güncelleştirmelere izin verdiğinizde, DHCP kullanan tüm bilgisayarlar için istemcilerin A, AAAA ve PTR kayıtları otomatik olarak oluşturulur.

Gereksinim duyacağınız diğer kayıtların el ile oluşturulması gerekir. Ek kayıtlar oluşturmak için kullanacağınız teknik, kaydın türüne göre değişir.

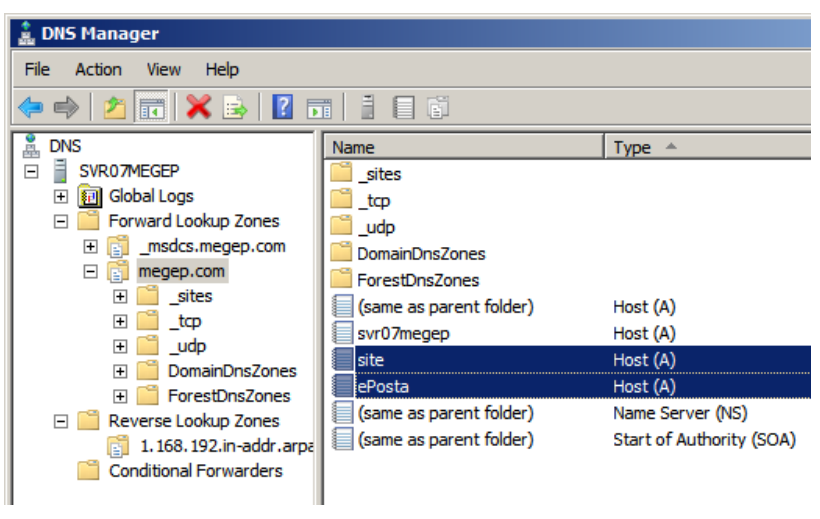

**Resim 3.11: DNS türleri**

Resim 3.11'de site (kurumun web sunucusu için) ve ePosta (kurumun e-posta sunucusu için) isminde iki A kaydı eklenmiş bir yapı görülmektedir.

## **3.5.1.1. Host Address (A ve AAAA) ve Pointer (PTR) Kayıtları**

Bilgisayar Adresi (A) kayıtları, bir bilgisayarın adını ve IPv4 adresini, Bilgisayar Address (AAAA) kayıtları ise bir bilgisayarın adını ve IPv6 adresini içerir. Birden çok ağ arabirimi ya da IP adresi olan tüm bilgisayarlarda birden çok adres kaydı olmalıdır. Pointer (PTR–İşaretçi) kayıtları, IP adresini bilgisayar adıyla eşleştiren bir işaretçi oluşturarak geri aramalara olanak sağlar.

Aşağıdaki adımları tamamlayarak A ve PTR kayıtları olan yeni bir bilgisayar girdisi oluşturabilirsiniz:

 DNS konsolunda, birincil ad sunucusunun düğümünü ve sonra da ilgili Forward Lookup Zones klasörünü genişletin. Kayıt eklemek istediğiniz etki alanını farenin sağ düğmesiyle tıklayın ve New Host (A Or AAAA) seçeneğini belirleyin. Resim 3.12'de gösterilen iletişim kutusu görüntülenir.

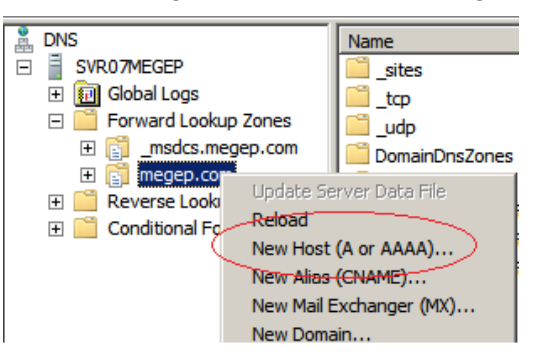

**Resim 3.12: DNS kaydı ekleme**

Bilgisayar adını **ePosta** ve IP adresi (**192.168.1.107**) olacak şekilde düzenleyin.

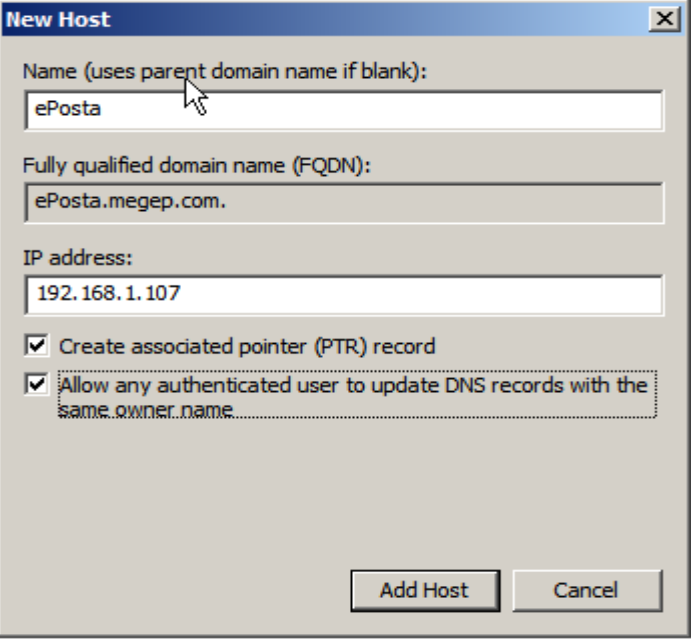

**Resim 3.13: DNS'ye kayıtlı yeni bir bilgisayar tanımlaması**

 $\triangleright$  Etki alanı için bir geri arama bölgesi oluşturulmuşsa ve bu bilgisayar için bir PTR kaydı oluşturmak isterseniz **Create Associated Pointer (PTR) Record** seçeneğini belirleyin.

**NOT:** Active Directory ile tümleşik bir bölge kullanıyorsanız kimliği doğrulanmış tüm istemcilerin kaydı güncelleştirmesine izin verebilirsiniz. Bu seçeneği etkinleştirmek için Allow Any Authenticated User To Update DNS Records With The Same Owner Name seçeneğini belirleyin. Bu, yalnızca bilgisayar adının denetlendiği, güvenli olmayan bir dinamik güncelleştirmedir.

- $\triangleright$  Add Host'u tiklayın. Başka ana bilgisayarlar eklemek isterseniz bu islemi yineleyin.
- Tamamladığınızda Done'ı tıklayın.

## **3.5.1.2. Canonical Name (CNAME) Kayıtları**

Canonical Name (CNAME–Diğer Ad) kayıtları, bilgisayar adları için kolay adlar oluşturur. Böylece, bilgisayara DNS'de birden çok adla başvurulabilir. En genel kullanımı, bir bilgisayarın World Wide Web (WWW) ya da File Transfer Protocol (FTP) gibi bir ortak hizmeti sağlamasıdır ve bu durumda karmaşık bir ad yerine bir kolay ad kullanılması tercih edilir. Örneğin svr07megep.megep.com adlı ana bilgisayar için www.megep.com kullanmayı tercih edebilirsiniz.

- Bilgisayar adı için DNS konsolundan bir diğer ad oluşturmak için birincil ad sunucusunun düğümünü ve sonra da ilgili Forward Lookup Zones klasörünü genişletin.
- Kayıt eklemek istediğiniz etki alanını farenin sağ düğmesiyle tıklayın ve New Alias (CNAME) seçeneğini belirleyin.
- $\triangleright$  Resim 3.14'te gösterilen iletişim kutusu görüntülenir. Ana bilgisayar adının diğer adını (www gibi) ve sonra da bilgisayarın FQDN değerini (svr07megep.megep.com gibi) yazın.

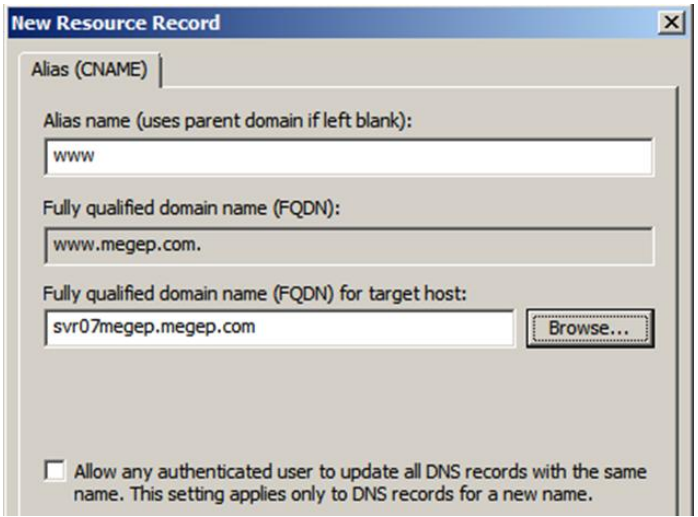

**Resim 3.14: Bilgisayar tanımlama**

 $\triangleright$  OK'i tıklayın.

# **3.5.1.3. Mail Exchanger (MX) Kayıtları**

Mail Exchanger (MX–Posta Ulaştırıcısı) kayıtları, etki alanına gelen e-postaların doğru posta sunucularına teslim edilmesini sağlayan bir posta ulaştırıcı sunucusu atar. Örneğin megep.com etki alanı için bir MX kaydı ayarlanmışsa, kullanıcıadı@megep.com adresine gönderilen tüm postalar MX kaydında belirtilen sunucuya yönlendirilir. Bir MX kaydını aşağıdaki adımları tamamlayarak oluşturabilirsiniz:

- DNS konsolunda, birincil ad sunucusunun düğümünü ve sonra da ilgili Forward Lookup Zones klasörünü genişletin. Kayıt eklemek istediğiniz etki alanını farenin sağ düğmesiyle tıklayın ve New Mail Exchanger (MX) seçeneğini belirleyin.
- $\triangleright$  Host Or Child Domain kutusunu boş bırakın. Boş girdi, posta ulaştırıcısının hizmet ettiği etki alanının ana etki alanı adıyla aynı olduğunu belirtir ve bu genellikle istenen bir durumdur.

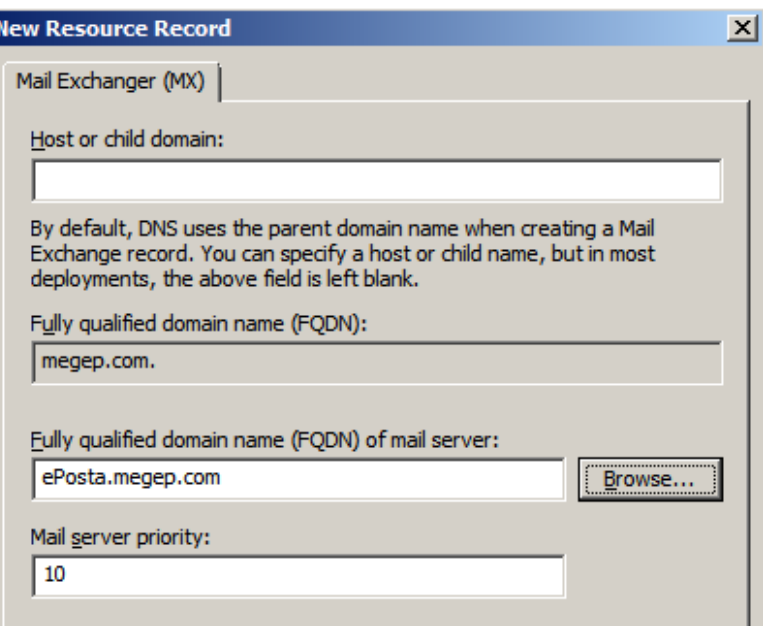

**Resim 3.15: DNS MX kaydı**

- Posta ulaştırıcısının FQDN değerini Fully Qualified Domain Name (FQDN) Of Mail Server kutusuna yazın; ePosta.megep.com gibi. Bu, postaların teslim edileceği bilgisayarın adıdır.
- Posta sunucusunun etki alanındaki diğer posta sunucularına göre önceliğini belirtin. En düşük önceliğe sahip olan posta sunucusu, etki alanındaki bir posta sunucusuna bir postanın iletilmesi gerektiğinde ilk kullanılan posta sunucusudur.
- $\triangleright$  OK'i tıklayın.

# **3.5.1.4. Name Server (NS) Kayıtları**

Name Server (Ad Sunucusu) kayıtları, etki alanı için çeşitli bölgelerde DNS aramaları yapılmasına olanak sağlayan yetkili sunucuların bir listesini sağlar. Etki alanındaki tüm birincil ve ikincil ad sunucuları bu kayıt aracılığıyla bildirilmelidir. Bu kayıtlar Active Directory ile tümleşik bölgeler kullanıldığında otomatik olarak oluşturulur. Standart bölgelerde aşağıdakileri yapıp bir NS kaydı oluşturabilirsiniz:

 DNS konsolunda birincil ad sunucusunun düğümünü ve sonra da ilgili Forward Lookup Zones klasörünü genişletin.

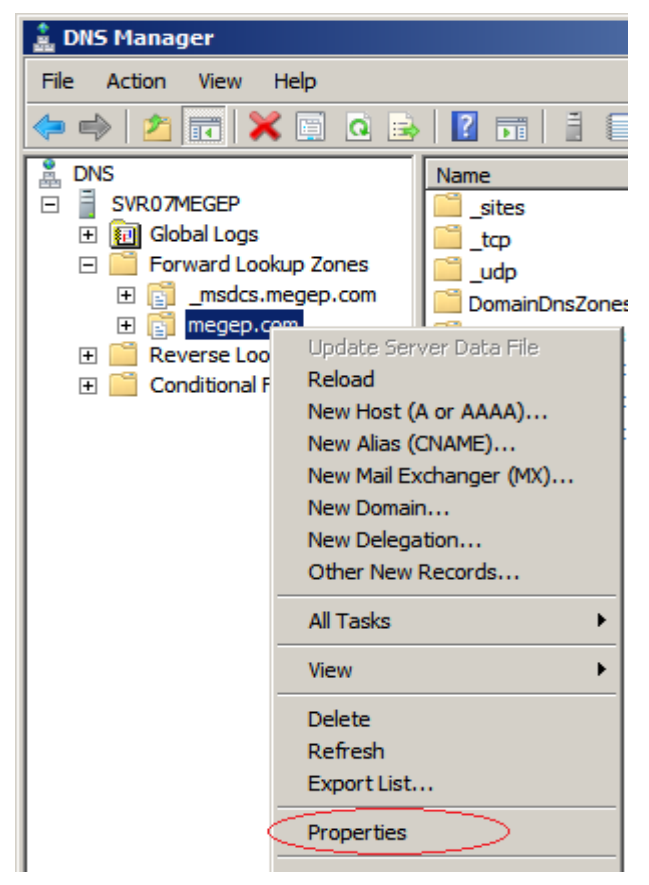

**Resim 3.16: DNS etki alanı özellikleri**

- $\triangleright$  Ad sunucularını oluşturmak istediğiniz alt ağın etki alanını farenin sağ düğmesiyle tıklayın ve Properties'i seçin. Properties iletişim kutusunda Resim 3.17'de gösterilen Name Servers sekmesini seçin.
- $\triangleright$  Name Servers listesinde, bölgede yetkili olarak yapılandırılmış olan DNS sunucuları gösterilir ve ikincil bölgelerin bulunduğu DNS sunucuları belirtilir. Bir ad sunucusu listelenmiyorsa ve sunucuyu eklemek isterseniz Add'i tıklayın. New Name Server Record iletişim kutusu görüntülenir.
- $\triangleright$  Server Fully Qualified Domain Name (FQDN) alanında, etki alanı için bir ikincil sunucunun tam bilgisayar adını yazın ve Resolve'u tıklayın. Ad sunucusunun IP adresi doldurulursa Add'i tıklayın ve gerekirse bu ad sunucusu için başka IP adresleri de ekleyin.

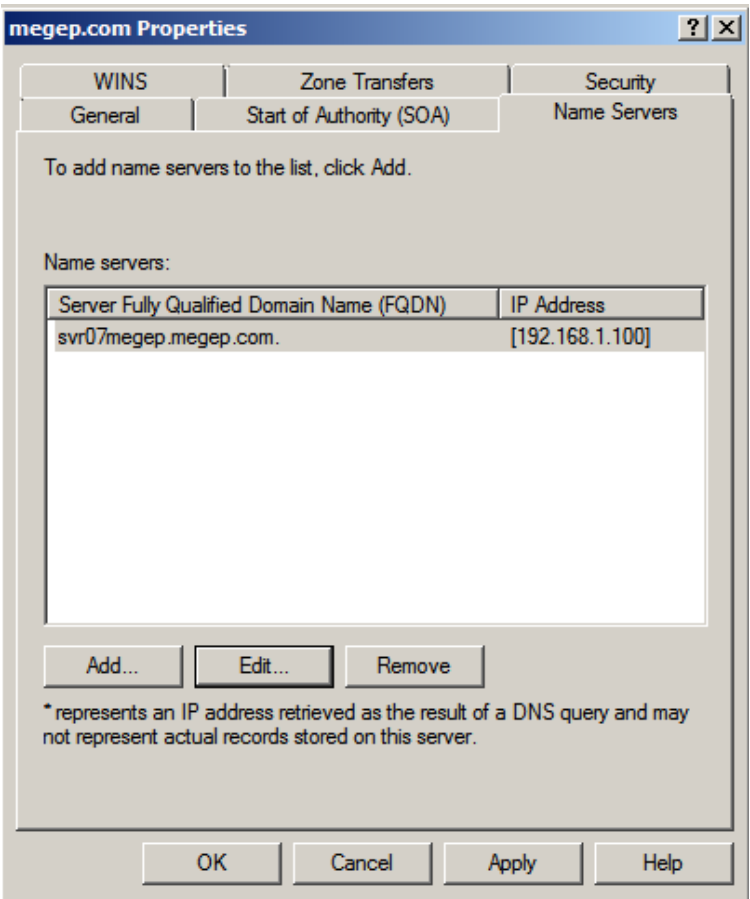

**Resim 3.17: Name server**

OK'i tıklayıp New Name Server Record iletişim kutusunu kapatın. Etki alanında başka ad sunucuları belirlemek isterseniz bu işlemi yineleyin.

# **3.6. DNS WINS İlişkisi**

DNS gibi WINS de bir istemci/sunucu protokolüdür. Tüm Windows sunuculara, ağ üzerinde WINS hizmetleri sağlamak için bir WINS hizmeti yüklenebilir. Tüm Windows bilgisayarlarda, bir WINS istemcisi otomatik olarak yüklenmiş durumdadır. Bilgisayarlardaki Workstation ve Server hizmetleri, dosya paylaşımları gibi kullanılabilir olan kaynakları belirtmek için kullanılır. Bu kaynakların NetBIOS adları da vardır.

WINS mimarisi DNS'ten oldukça farklıdır. DNS'ten farklı olarak, WINS'in düz bir ad alanı vardır ve bir hiyerarşi ya da ağaç kullanmaz. Windows ağındaki her bir bilgisayar ya da kaynağın bir NetBIOS adı vardır ve bu ad en fazla 15 karakter uzunluğunda olabilir. Bu ad, ağda benzersiz olmalıdır; başka bir bilgisayar ya da kaynak bu ada sahip olamaz. Bu ad bir etki alanı için uzantı içermemesine karşın Dynamic Host Configuration Protocol'de (DHCP) bir NetBIOS kapsamı (scope) ayarlanabilir.

# **3.6.1. DNS Üzerinden WINS Aramalarını Etkinleştirmek**

DNS üzerinden WINS aramalarını etkinleştirebilirsiniz. WINS ile DNS'nin bu bütünleştirmesi, normal DNS aramaları başarısız olduğunda bir IP adresinin ana bilgisayar adına çözümlenmesi olasılığını sağlar. Tipik olarak IP adreslerini dinamik güncelleştirmeler kullanarak DNS'ye kaydedemeyen istemciler için gerekli olabilir. WINS ad çözümlemesini, DNS konsolu içinden her bölge için ayrı ayrı etkinleştirmelisiniz. Bunun için aşağıdaki adımları izleyin:

- $\triangleright$  DNS konsolunda, çalışmak istediğiniz bölgeyi farenin sağ düğmesiyle tıklayın ve **Properties'i** seçin.
- Properties iletişim kutusunda, bölge türüne bağlı olarak WINS ya da WINS-R sekmesini seçin. WINS sekmesi, ileri arama bölgeleriyle ve WINS-R sekmesi de geri arama bölgeleriyle kullanılır.
- **Use WINS Forward Lookup** ya da **Use WINS Reverse Lookup** seçeneklerinden uygun olanını seçin.
- İkincil sunucular olarak Windows 2000 ya da sonraki bir sürümünde çalışan DNS sunucular kullanmıyorsanız, **Do Not Replicate This Record** seçeneğini kullanın. Bu seçenek, bu yapılandırma sırasında oluşturulan WINS kaydının bu özelliği desteklemeyen sunuculara çoğaltılmamasını sağlar.
- Ad çözümlemesi amacıyla kullanmak istediğiniz bir WINS sunucusunun IP adresini yazın ve Add'i tıklayın. Kullanılmasını istediğiniz diğer WINS sunucuları için de bu adımı yineleyin.

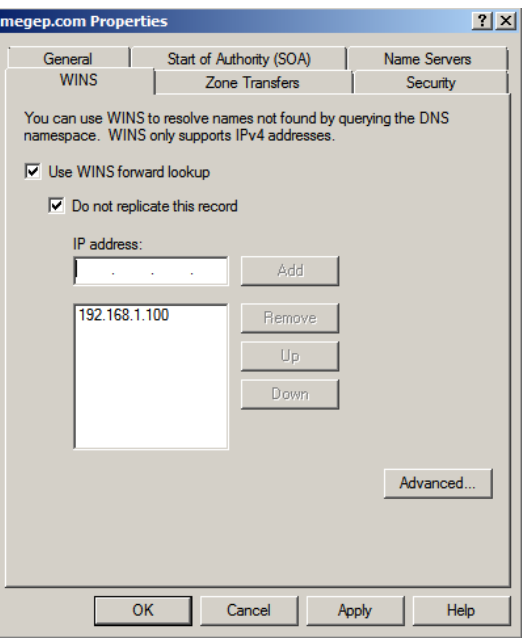

**Resim 3.18: DNS WINS bağlantısı**

 $\triangleright$  OK'i tıklayın.

# **3.7. DNS Sorunları**

DNS mimarisi istemci/sunucu prensibine göre çalıştığından karşılaşılan sorunlar sunucuda ve istemcide farkı konumlarda olabilir. Bunların çözülmesi için izlenecek yollar da haliyle farklı olacaktır.

## **3.7.1. DNS Client Hizmetinde Sorun Gidermek**

DNS sorunlarını gidermeye çalışırken sorunun yaşandığı istemci ile başlamak isteyeceksiniz. İstemcide bir sorun bulamazsanız, DNS Server hizmetinde sorun gidermeyi deneyin.

İstemciyi Yeniden Kaydetmeyi Deneyin Sorun, bir istemciye ilişkin kaydın DNS'de bulunmamasıysa, **ipconfig /registerdns** yazıp istemciyi DNS'ye yeniden kaydetmeye zorlayın. Bu komut yalnızca dinamik güncelleştirmeler için kullanılır. Sabit IP adresi kullanan istemcilerde A ve PTR kayıtlarını oluşturmanız ya da güncelleştirmeniz gerekir.

C:\Windows\system32>ipconfig /registerdns

Windows IP Yapılandırması

Bu bilgisayarın tüm bağdaştırıcıları için DNS kaynak kayıtlarının kaydı<br>başlatıldı. Hata varsa 15 dakika içinde Olay Görüntüleyicisi'nde raporlanacak.

#### **Resim 3.19: IP yapılandırması**

**NOT:** Windows NT 4 çalıştıran bilgisayarlarda bir **IPConfig** komutu olmasına karşın, burada anlatılan özelliklerin çoğu yalnızca Windows 2000 veya sonraki bir sürümünü çalıştıran bilgisayarlarda kullanılabilir. Ayrıca Windows 95'te kullanılan ilgili komut **WinIPCfg** komutudur ve Windows 98'de kullanılan **IPConfig** komutunun söz dizimi biraz farklıdır.

#### **3.7.1.1. İstemcinin TCP/IP Yapılandırmasını Denetlemek**

Sorun, arama yapan bir istemciyle ilişkiliyse sorun gidermeye istemcinin kullandığı DNS sunucularını denetleyerek başlayın.

IPv4 bilgilerini **netsh interface ipv4 show dnsserver** komutunu yazarak görüntüleyebilirsiniz. Çıktı istemcinin DNS sunucularını gösterir. DNS sunucusu DHCPv4 aracılığıyla yapılandırılmışsa çıktı aşağıdakine benzer:

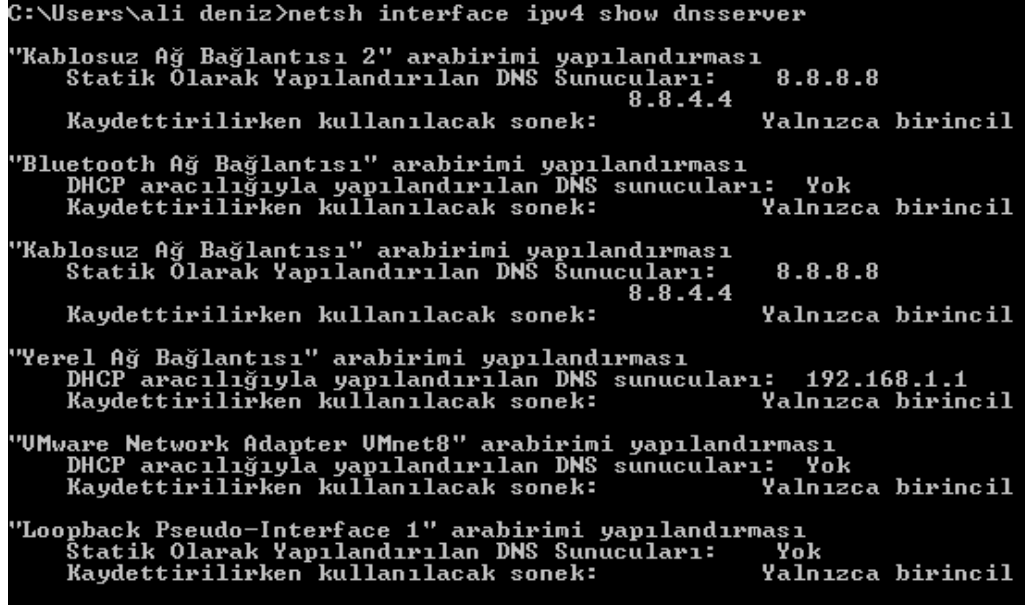

#### **Resim 3.20: İstemci DNS bilgileri**

DNS sunucusu yerel olarak yapılandırılmışsa çıktı aşağıdakine benzer:

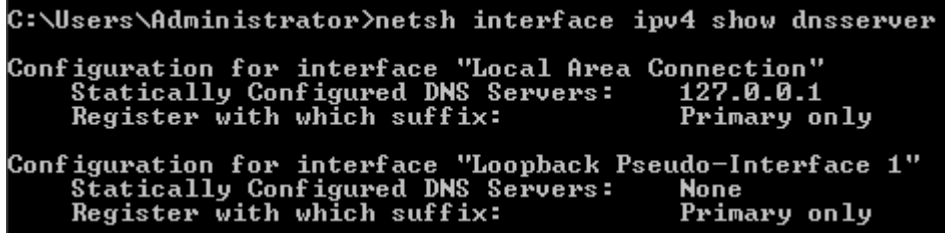

#### **Resim 3.21: Sunucu DNS bilgileri**

İstemcinin DNS yapılandırmasında bir sorun belirlerseniz, DNS sunucusunun IP adresini değiştirmek için aşağıdaki komutu yazabilirsiniz:

*netsh interface ipv4 set dns BaglantiAdi static SunucununIPAdresi*

Burada *BağlantıAdı*, yerel alan bağlantısının adı ve *SunucununIPAdresi* de sunucunun IP adresidir; örneğin:

*netsh interface ipv4 set dns "Local Area Connection" static 192.168.0.1* 

DNS sunucusunun DHCP tarafından atanmış IP adresinde bir sorun belirlerseniz, ipconfig /renew komutunu yazıp istemcinin IP yapılandırmasını yenilemeyi deneyin.

## **3.7.1.2. İstemcinin Çözümleyici Ön belleğini Denetleyin**

İstemcinin DNS yapılandırmasında bir sorun belirleyemezseniz, istemcinin DNS çözümleyici ön belleğini denetleyin. Windows 2000 ya da sonraki bir sürümünü çalıştıran tüm sistemlerde, DNS Client hizmetinin, aldığı sorgu yanıtlarını ön belleğe alan yerleşik bir DNS çözümleyici ön belleği bulunmaktadır. Arama gerçekleştirirken DNS istemcisi öncelikle ön belleğe bakar. Kayıtlar aşağıdaki olaylardan biri oluşuncaya kadar ön bellekte kalır:

- $\triangleright$  Time to Live (TTL) süresi zaman aşımına uğrar.
- Sistem ya da DNS Client hizmeti yeniden başlatılır.
- $\triangleright$  Ön bellek boşaltılı.

Komut satırına **ipconfig /displaydns** yazıp ön bellekteki kayıtları görüntüleyebilirsiniz.

Bir istemcinin ön belleğinde eski kayıtlar olduğundan şüphelenirseniz, istemciyi ön belleğini boşaltmaya zorlayabilirsiniz. Komut satırına **ipconfig /flushdns** yazın.

#### **3.7.1.3. Sorun Gidermek Amacıyla Aramalar Gerçekleştirin**

DNS sorunlarını giderirken kullanılabilecek bir başka kullanışlı komut da NSLookup komutudur. NSLookup komutunu, bir istemcinin DNS sunucusunu sorgulamak için kullanabilirsiniz. Temel bir arama gerçekleştirmek için NSLookup komutunun ardından, aranacak ana bilgisayarın FQDN değerini kullanın. Aşağıdaki örneği ele alalım:

*nslookup www.meb.gov.tr* 

Belirli bir kayıt türünü aramak isterseniz aşağıdaki adımları izleyin:

- $\triangleright$  Komut satırına nslookup yazın. Komut satırı  $>$  olarak değişir.
- set query=KayıtTürü yazın; burada KayıtTürü, kaydın türüdür. Örneğin, set query=mx, set query=soa ya da set query=ns.
- Arama yapmak istediğiniz etki alanının FQDN değerini yazın; meb.gow.tr gibi.

```
C:\Users\ali deniz>nslookup<br>Uarsay<sup>2</sup>lan Sunucu: google-<sub>)</sub><br>Address: 8.8.8.8
                        ........<br>google-public-dns-a.google.com
  set query=mx
  meb.gov.tr
Güvenilir olmayan yanıt:
meb.gov.tr
                   MX preference = 10, mail exchanger = zambak.meb.gov.tr
```
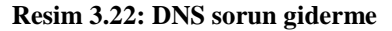

## **3.7.2. DNS Server Hizmetinde Sorun Gidermek**

DNS sorununun sunucunun kendisinde olduğundan kuşkulanırsanız, sorun giderme işlemine sunucudan başlayabilirsiniz. Çok sayıda sorun giderme tekniği bulunmaktadır. Bu başlıkta, kullanmak isteyebileceğiniz başlıca teknikler anlatılmaktadır.

#### **3.7.2.1. Sunucunun TCP/IP Yapılandırmasını Denetleyin**

Bir DNS sunucusunda DNS sorunlarını giderirken, sunucunun TCP/IP yapılandırmasından başlayın. TCP/IP yapılandırmasını doğruladıktan ya da gerekli biçimde değiştirdikten sonra, sorun giderme işlemine devam edebilirsiniz. DNS istemcilerinde olduğu gibi, DNS sunucularında da bir çözümleyici ön belleği bulunur. Sunuculardaki ön bellek, sunucunun istemciler adına ya da kendi ad çözümleme işlemleri için gerçekleştirdiği aramalara gönderilen sorgu yanıtları içindir.

#### **3.7.2.2. Sunucunun Ön belleğini Denetleyin**

DNS sorununun sunucuda eski kayıtlar bulunması nedeniyle oluştuğunu düşünüyorsanız, aşağıdaki komutu kullanarak DNS Server ön belleğini (DNS Client ön belleğini değil) denetleyebilirsiniz:

dnscmd SunucuAdı /zoneprint .

Burada SunucuAdı, DNS sunucusunun adı ya da IP adresidir ve "." da sunucu ön belleğini denetlemek istediğinizi belirtir. Bu ön bellek listesi, sunucu tarafından kullanılmakta olan kök ad sunucularını içerir.

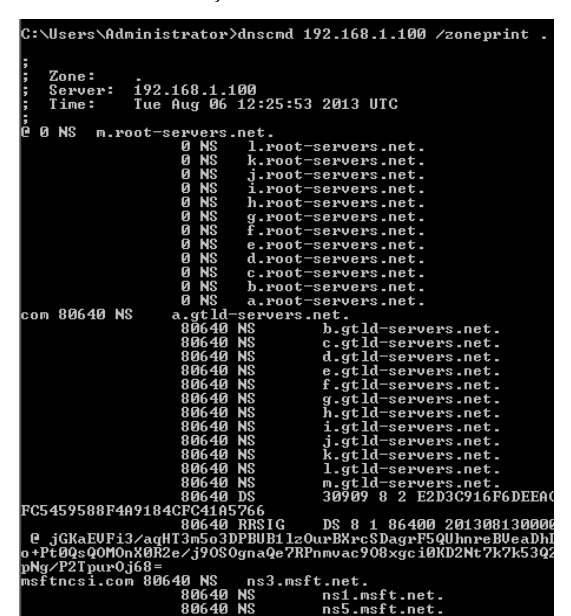

**Resim 3.23: DNS sunucu işlemleri**

Gerekirse sunucuyu, ön belleğini temizlemeye zorlayabilirsiniz. DNS konsolunda, sunucu girdisini farenin sağ düğmesiyle tıklayın ve Clear Cache'i seçin. Komut satırına aşağıdaki komutu yazarak ön belleği temizleyebilirsiniz:

dnscmd SunucuAdı /clearcache

Burada SunucuAdı, ön belleğini temizlemek istediğiniz DNS sunucusunun adı ya da IP adresidir.

```
C:\Users\Administrator>dnscmd 192.168.1.100 /clearcache
192.168.1.100 completed successfully.
Command completed successfully.
```
#### **Resim 3.24: DNS ön belleğini temizleme**

# **3.7.2.3. Bölgeleri ve Bölge Kayıtlarını İncelemek**

Dnscmd aracı, kayıtlarla ilgili sorunları belirlemenize yardımcı olan birkaç kullanışlı komut sağlar. Başlangıç olarak, kullanılabilen bölgeleri dnscmd SunucuAdı /enumzones yazarak listeleyin; burada SunucuAdı, denetlemek istediğiniz DNS sunucusunun adı ya da IP adresidir. Çıktı, yapılandırılmış bölgelerin bir listesini gösterir:

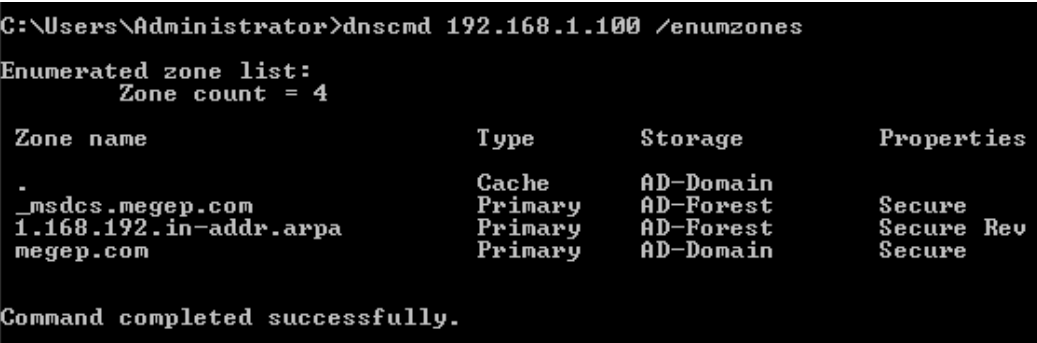

**Resim 3.25: Bölge kayıtları**

# **UYGULAMA FAALİYETİ**

Aşağıdaki işlem basamaklarını takip ederek Windows 2008'te DNS sunucu kurulumunu gerçekleştiriniz ve yapılandırınız.

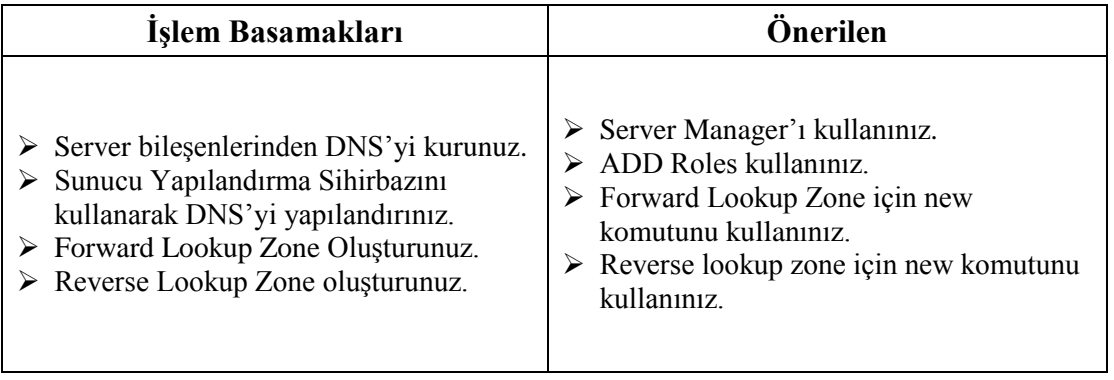

# **ÖLÇME VE DEĞERLENDİRME**

# **Aşağıdaki cümlelerin başında boş bırakılan parantezlere, cümlelerde verilen bilgiler doğru ise D, yanlış ise Y yazınız.**

- **1.** ( ) DNS hizmetini, internet servis sağlayıcısından başka herhangi bir kurum veremez.
- **2.** ( ) Hosts dosyası c:\windows\system32\drivers\etc klasöründe bulunur.
- **3.** ( ) Active Directory olmadan DNS çalışmaz.
- **4.** ( ) DNS olmadan Active Directory çalışmaz.
- **5.** ( ) DNS WINS ile birlikte çalışmaz.

## **Aşağıdaki cümlelerde boş bırakılan yerlere doğru sözcükleri yazınız.**

- **6.** …………………… DNS içinde alan isimlerini IP adreslerine çevirir.
- **7.** Sunucu ismi ile IP adresi eşleşmesini IPv6 için yapan ……………… DNS kaydıdır.
- **8.** DNS sunucu ön belleğini temizlemek için ………………………… komutu kullanılır.

#### **Aşağıdaki soruları dikkatlice okuyarak doğru seçeneği işaretleyiniz.**

- **9.** Aşağıdakilerden hangisi e-posta sunucu için kullanılan DNS kaydıdır? A) aaa B) ns C) mx D) ptr
- **10.** Aşağıdaki komutlardan hangisi DNS Sunucu ile ilgili bir sorun çözerken kullanılmaz? A) ipconfig B) netsh C) nslookup D) dnscmd

## **DEĞERLENDİRME**

Cevaplarınızı cevap anahtarıyla karşılaştırınız. Yanlış cevap verdiğiniz ya da cevap verirken tereddüt ettiğiniz sorularla ilgili konuları faaliyete geri dönerek tekrarlayınız. Cevaplarınızın tümü doğru ise "Modül Değerlendirme"ye geçiniz.
# **MODÜL DEĞERLENDİRME**

Bu faaliyet kapsamında aşağıda listelenen davranışlardan kazandığınız beceriler için **Evet,** kazanamadıklarınız için **Hayır** kutucuklarına (X) işareti koyarak kontrol ediniz.

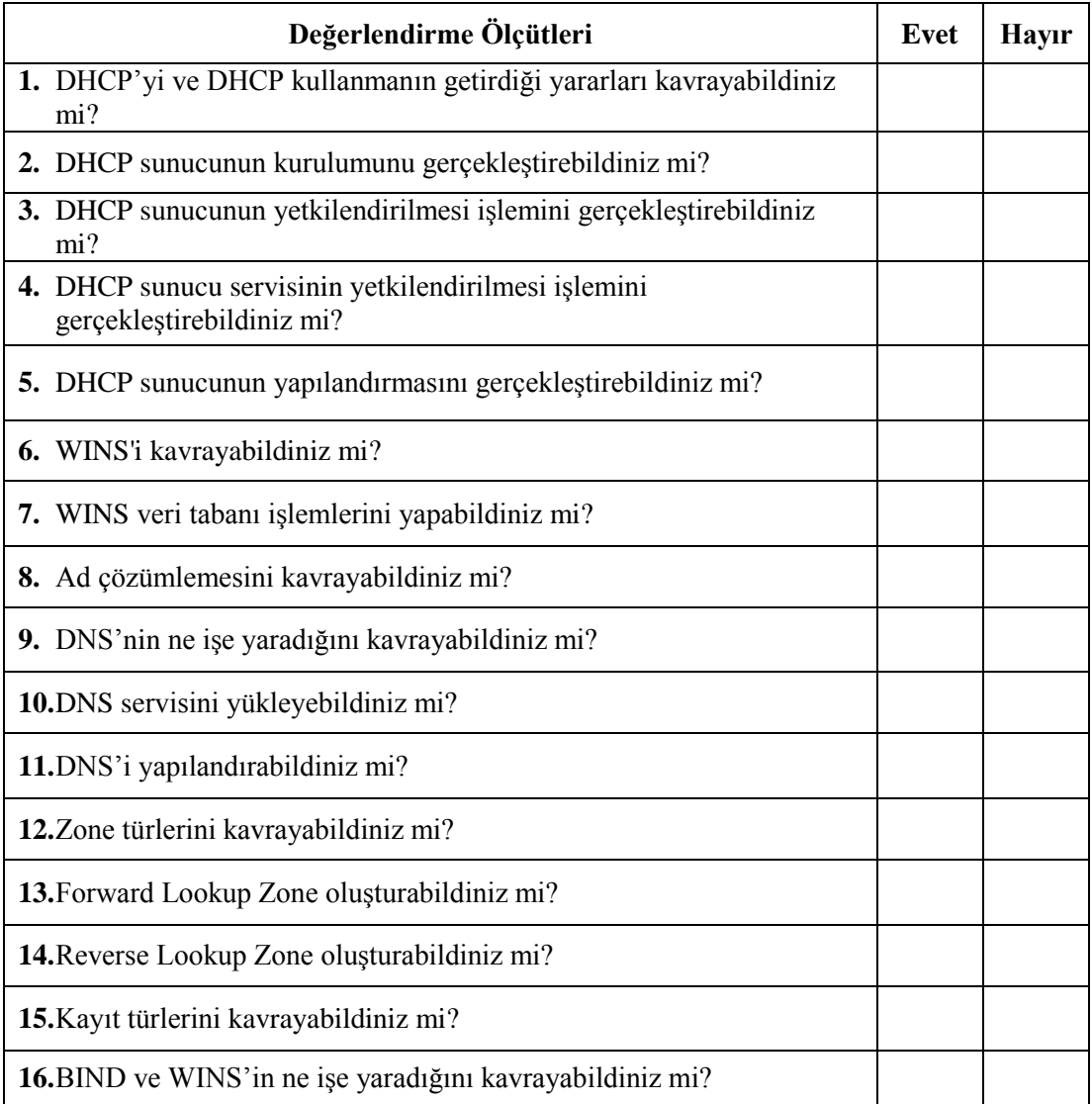

#### **DEĞERLENDİRME**

Değerlendirme sonunda "Hayır" şeklindeki cevaplarınızı bir daha gözden geçiriniz. Kendinizi yeterli görmüyorsanız öğrenme faaliyetini tekrar ediniz. Bürüm cevaplarınız "Evet" ise bir sonraki öğrenme faaliyetine geçiniz.

### **CEVAP ANAHTARLARI**

#### **ÖĞRENME FAALİYETİ-1'İN CEVAP ANAHTARI**

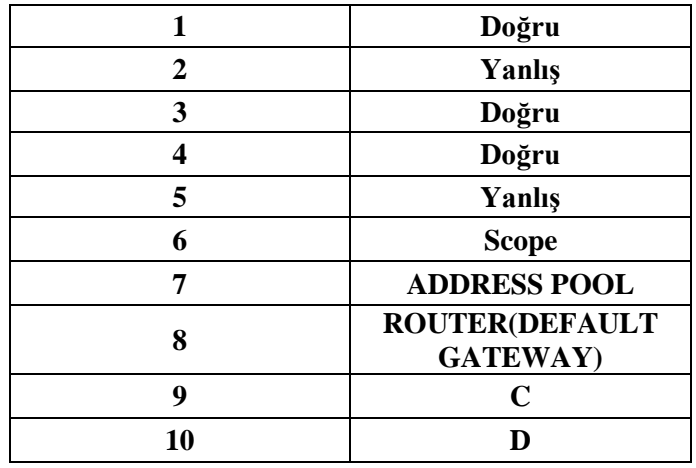

#### **ÖĞRENME FAALİYETİ-2'NİN CEVAP ANAHTARI**

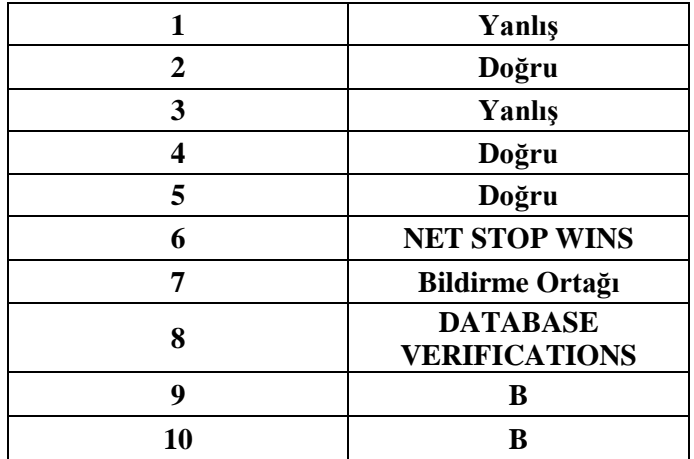

### **ÖĞRENME FAALİYETİ-3'ÜN CEVAP ANAHTARI**

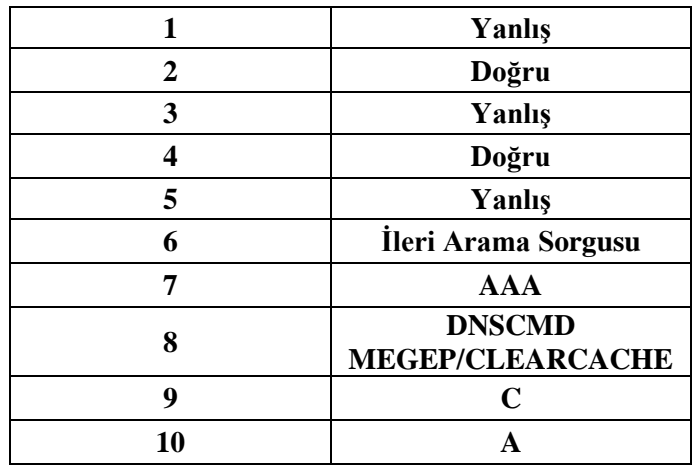

## **KAYNAKÇA**

 $\triangleright$  www.bidb.itu.edu.tr/?i=46